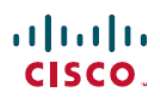

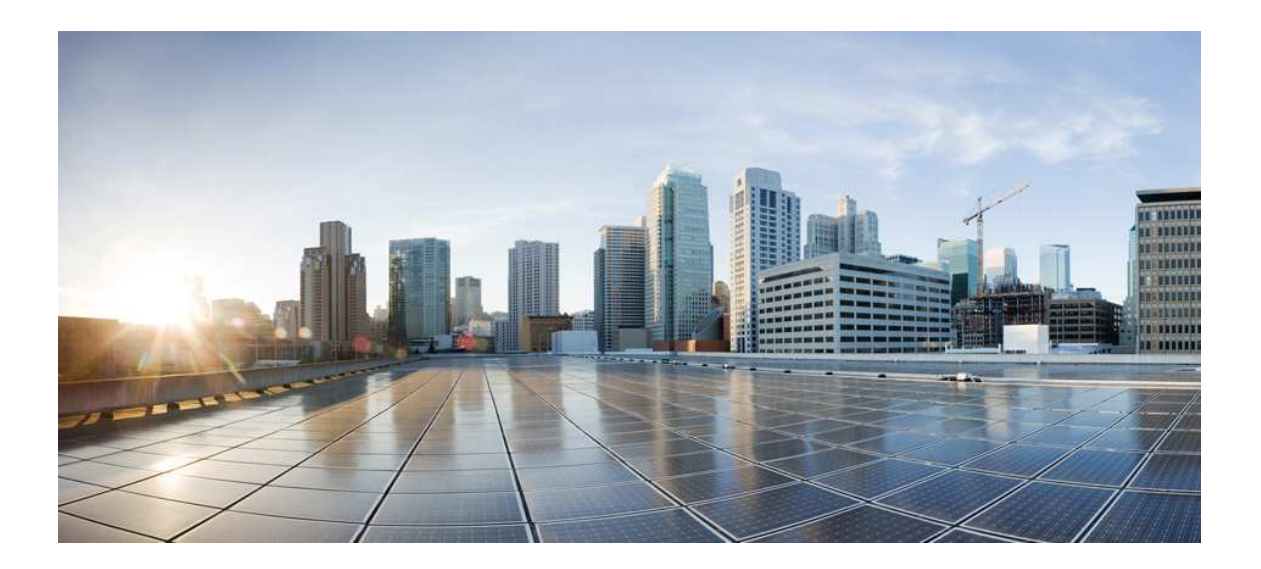

## Hardware Installation Guide for the Cisco 1100 Series Integrated Services Router

Last Modified: 2018-04-04

Americas Headquarters Cisco Systems, Inc. 170 West Tasman Drive San Jose, CA 95134-1706 USA http://www.cisco.com Tel: 408 526-4000 800 553-NETS (6387) Fax: 408 527-0883

© 2017-2017 Cisco Systems, Inc. All rightsreserved.

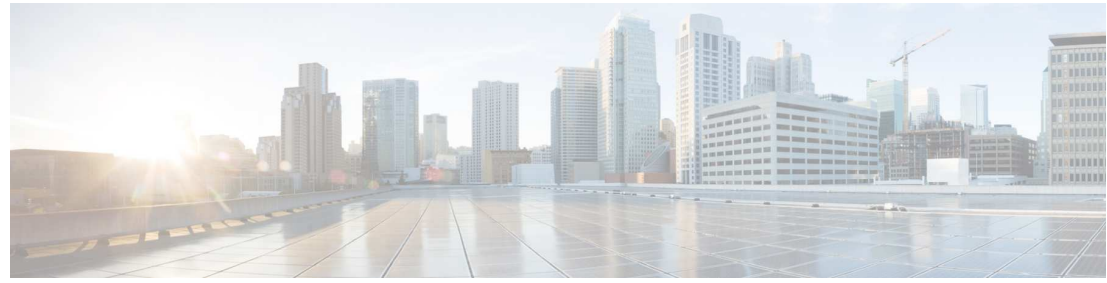

**CONTENTS** 

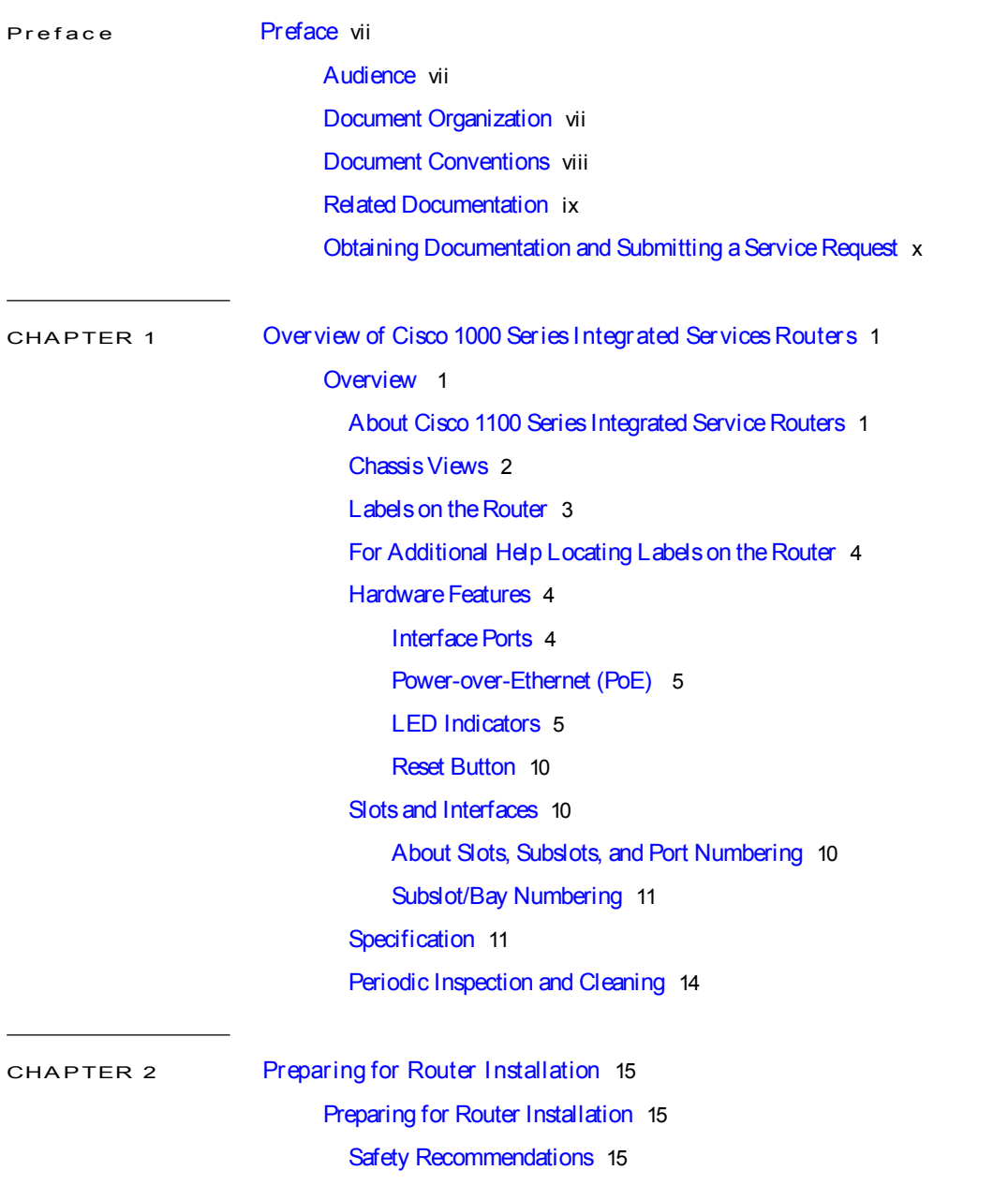

 $\mathbf{I}$ 

Safety With Electricity 15 Preventing Electrostatic Discharge Damage 16 General Site Requirements 16 Site Selection Guidelines 17 Rack Requirements 17 Router Environmental Requirements 17 Power Guidelines and Requirements 18 Network Cabling Specifications 18 Console Port Connections 19 EIA/TIA-232 19 USB Serial Console 19 Console Port Considerations 20 Preparing for Network Connections 20 Ethernet Connections 20 Required Tools and Equipment for Installation and Maintenance 20 Installation Checklist 21 Creating a SiteLog 22

CHAPTER 3 Installing and Connecting the Router 23 Installing and Connecting the Router 23 Safety Warnings 23 What You Need to Know 23 Before You Begin 24 Unpacking the Router 24 Installing the Router 24 Installing a Cisco 1100 Series ISR 24 Attaching the Chassis 25 Mounting on theWall 25 Attaching DIN Rail Brackets 28 Mounting the Router in a Rack 30 Setting the Chassis on a Desktop 31 Chassis Grounding 31 Connecting to a Console Terminal or Modem 32 Connecting to the Serial Port with Microsoft Windows 33 Connecting to the Console Port with Mac OS X 34

ı

Hardware Installation Guide for the Cisco 1100 Series Integrated Services Router

 $\mathbf{I}$ 

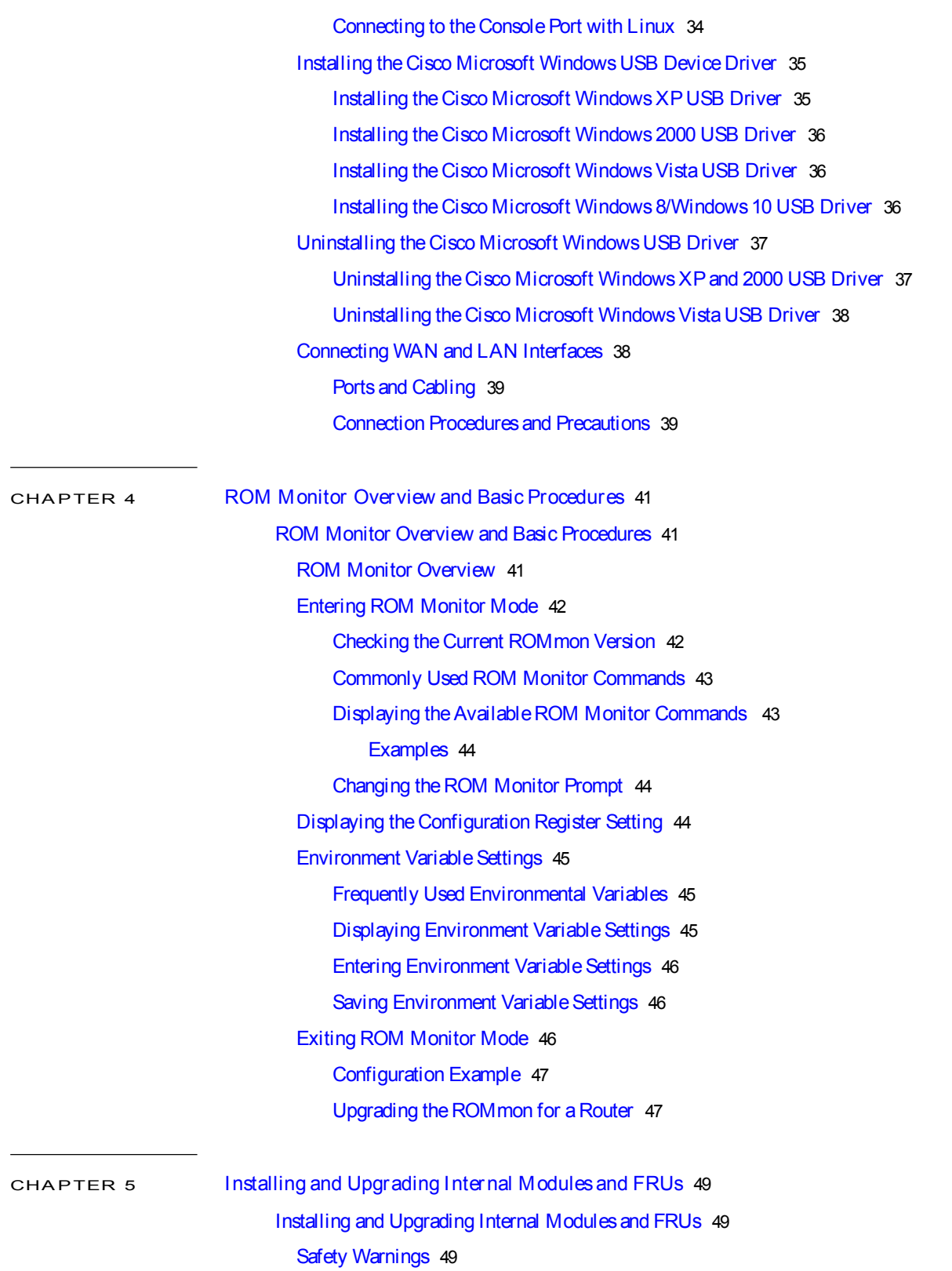

Accessing Internal Modules 49 Replacing the Chassis Cover 50 Removing the Cover 50 Replacing the Cover 51 Locating Internal and External Slots for Modules 51 Installing the Internal PoE Daughter Card 52 Removing and Replacing the Internal PoE Daughter Card 53 Removing and Replacing the USB Flash Token Memory Stick 53 AC Power Supplies 54 Overview of the AC Power Supply 54 Installing and Removing SFP Modules 54 Installing SFPs 61 Removing SFP Modules 61

CHAPTER 6 Declaration of Conformity for RF Exposure 63 Declaration of Conformity of RF Exposure 63

Π

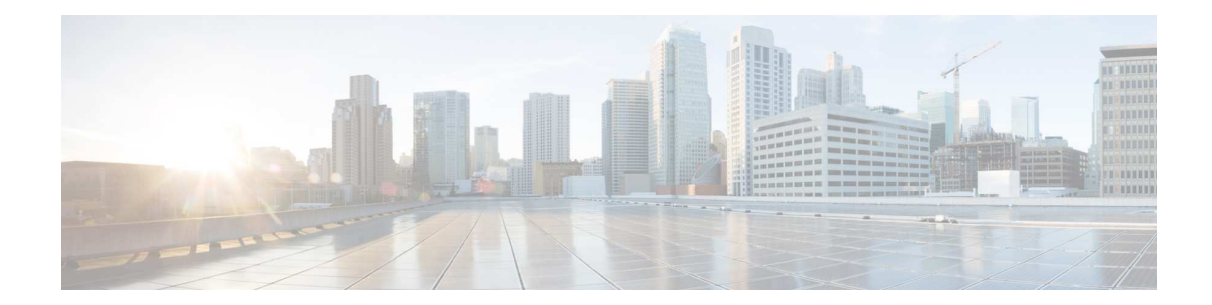

# **Preface**

- Audience, page vii
- Document Organization, page vii
- Document Conventions, page viii
- Related Documentation, page ix
- Obtaining Documentation and Submitting a Service Request, page x

# **Audience**

This guide is intended for Cisco equipment providers and service personnel who are technically knowledgeable and familiar with Cisco routers and Cisco IOS software and features. They would understand how to install, configure, and maintain therouter, and they should befamiliar with electronic circuitry and wiring practices, and have experience as an electronic or electromechanical technician. This guide identifies certain procedures that should be performed only by trained and qualified personnel.

# Document Organization

This guide includes the following chapters and appendix::

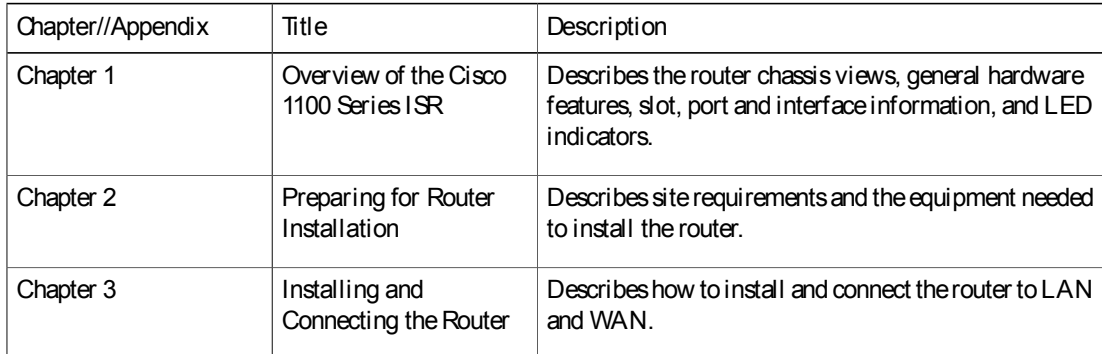

ן

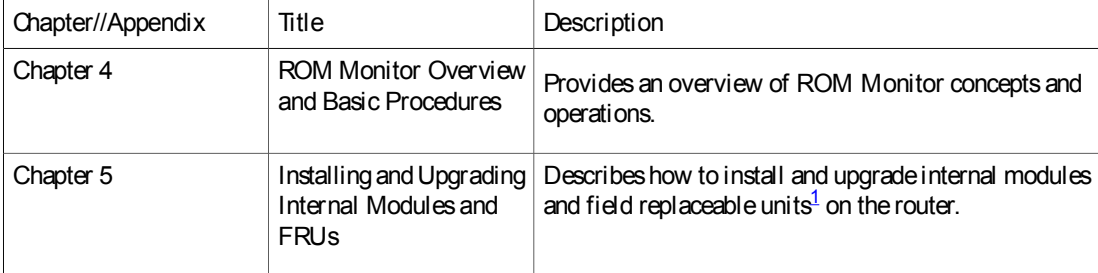

1 Field ReplaceableUnit

# Document Conventions

Thisdocument uses the following conventions:

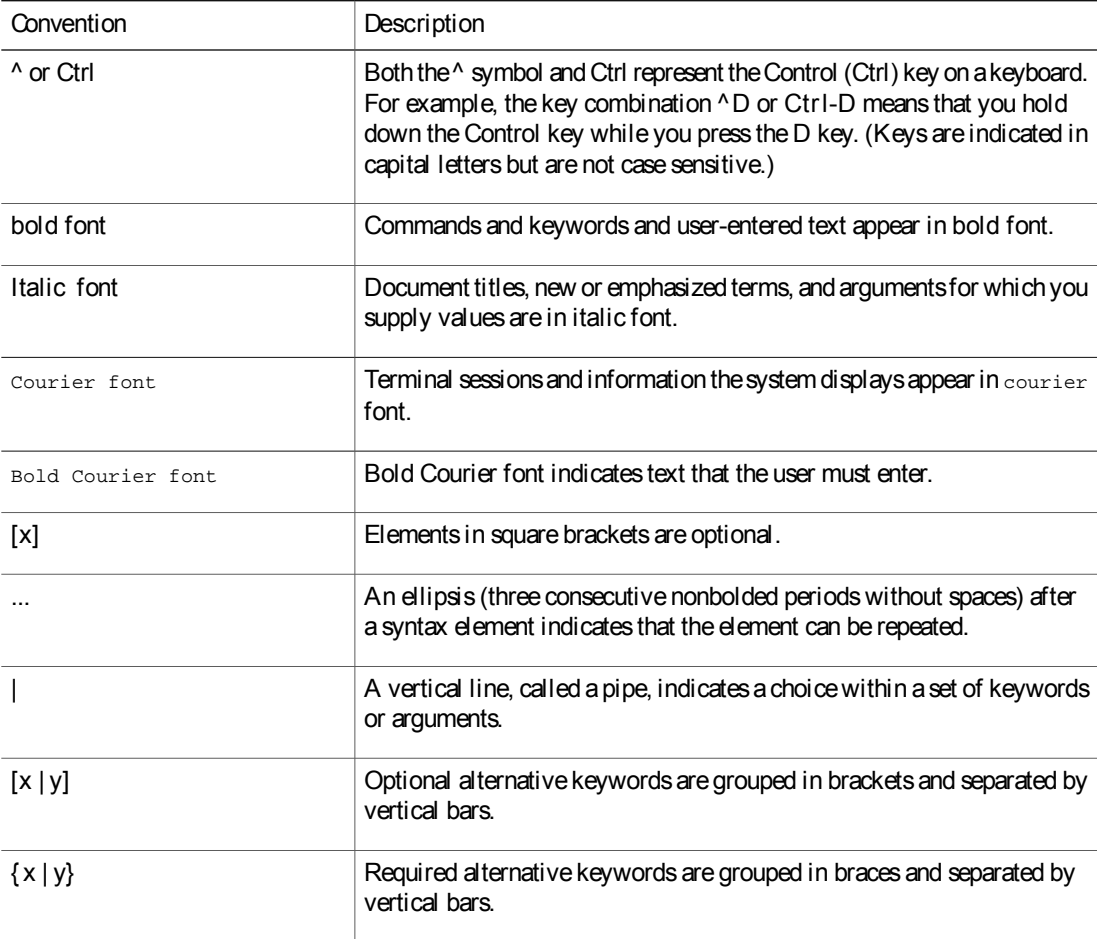

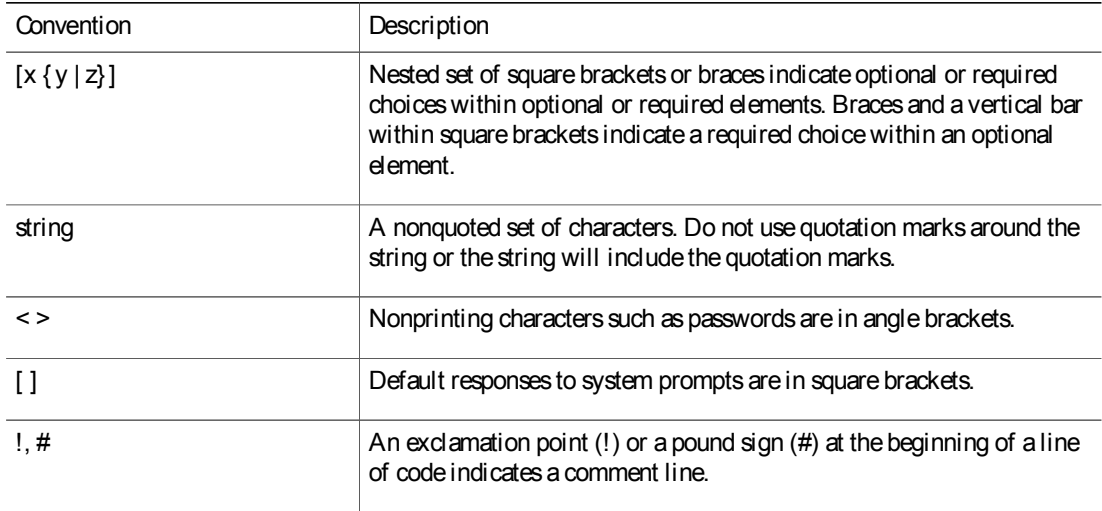

Reader Alert Conventions

This document uses the following conventionsfor reader alerts:

Note

Means reader take note. Notes contain helpful suggestions or references to material not covered in the manual.

# $\boldsymbol{\beta}$

Tip Means the following information will help you solve a problem.

### ⁄!\

**Caution** 

Meansreader becareful. In thissituation, you might do something that could result in equipment damage or loss of data.

Meansthe described action savestime. You can save time by performing the action described in the

0)

**Timesaver** 

Warning

Means reader be warned. In this situation, you might perform an action that could result in bodily injury.

# Related Documentation

paragraph.

For related release documentation, see the following URLs:

Cisco 1100 Series ISR Release Notes: https://www.cisco.com/c/en/us/td/docs/routers/access/1100/release/ 16-6-2/isr1k-rel-notes-xe-16-6.html

Cisco 1100 Series ISR Configuration Guide - https://www.cisco.com/c/en/us/td/docs/routers/access/1100/ software/configuration/guide/cisco\_1100\_series\_swcfg.html

# Obtaining Documentation and Submitting a Service Request

For information on obtaining documentation, submitting a service request, and gathering additional information, see What's New in Cisco Product Documentation at: http://www.cisco.com/en/US/docs/general/whatsnew/ whatsnew.html.

Subscribe to What's New in Cisco Product Documentation, which listsall new and revised Cisco technical documentation, as an RSS feed and deliver content directly to your desktop using a reader application. The RSS feeds are a free service.

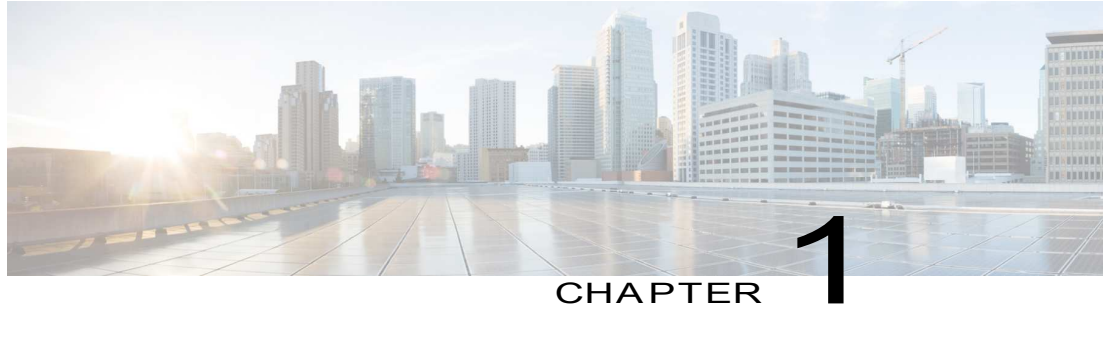

# Overview of Cisco 1000 Series Integrated Services Routers

• Overview , page 1

# **Overview**

Cisco 1000 Series Integrated Services Routers (ISRs) with Cisco IOS XE Software combine Internet access, comprehensive security, and wireless services (LTE Advanced 3.0, Wireless WAN and Wireless LAN), are high-performance devices that are easy to deploy and manage. The routers are well suited for deployment as customer premises equipment (CPE) in enterprise branch offices, and in service provider managed service environments.

The Cisco 1000 ISRs provide enterprise grade-wired line-like functionality, such as quality of service (QoS) for cellular, Multi-VRF, advanced VPN, and unified communications solutions over LTE.

The 1000 Series also provides the ability to extend Cisco product-based networks to remote offices with a relatively low incremental investment, as well as to enable managed services offerings based on end-to-end Cisco system architecture.

# About Cisco 1100 Series Integrated Service Routers

The Cisco 1100 Series ISRsare fixed branch routersbased on the Cisco IOSXE Everest 16.6.2 operating system, with a multi-core Data Plane.

The two types of platforms supported on Cisco 1100 Series ISRs are 8-port and 4-port platforms.

8-port platforms are high-performance, managed service provider and enterprise platforms having:

- 8-port integrated front panel switch ports
- Optional PoE on LAN daughter card with support up to 4PoE/2PoE+ports
- Optional WLAN support 802.11ac WAVE 2
- 4G LTE-Advanced support with carrier aggregation

ı

4-port platforms are midrange performance, managed service provider platforms and enterprise platforms having:

- 4-port integrated front panel switch ports
- VDSL2 and ADSL2/2+ support
- Optional POE on LAN daughter card supporting 2PoE/1PoE+ ports
- Optional WLAN support 802.11ac WAVE 2
- 4G LTE-Advanced support with carrier aggregation

# Chassis Views

This section contains views of the front and back panels of the Cisco 1100 Series ISR, showing locations of thepower and signal interfaces, interface slots, status indicators, and chassis identification labels.

#### Bezel View

Figure 1: Cisco 1100 Series ISR - Bezel View

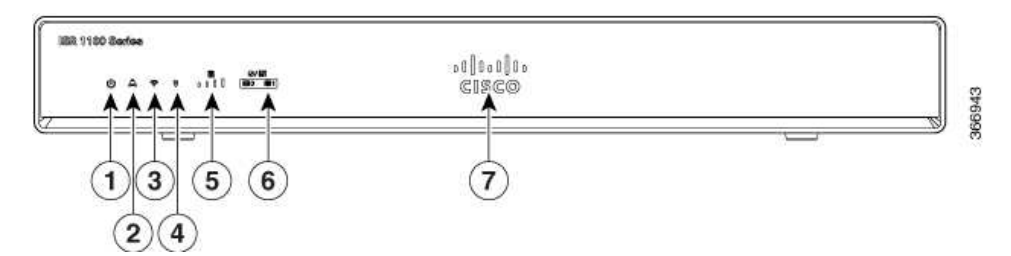

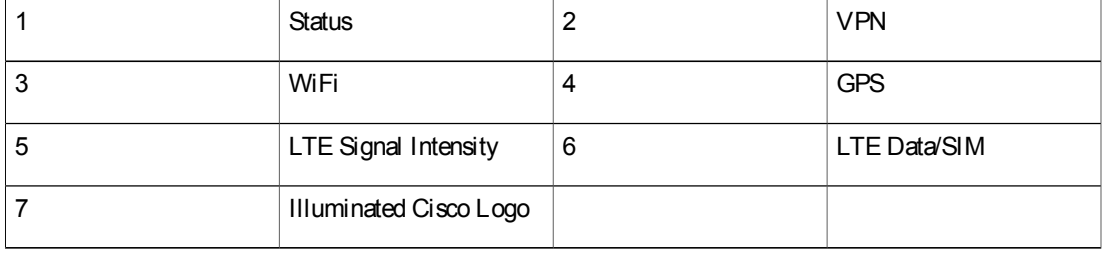

#### I/O View

Figure 2: Cisco 1100 Series ISR - I/O Views

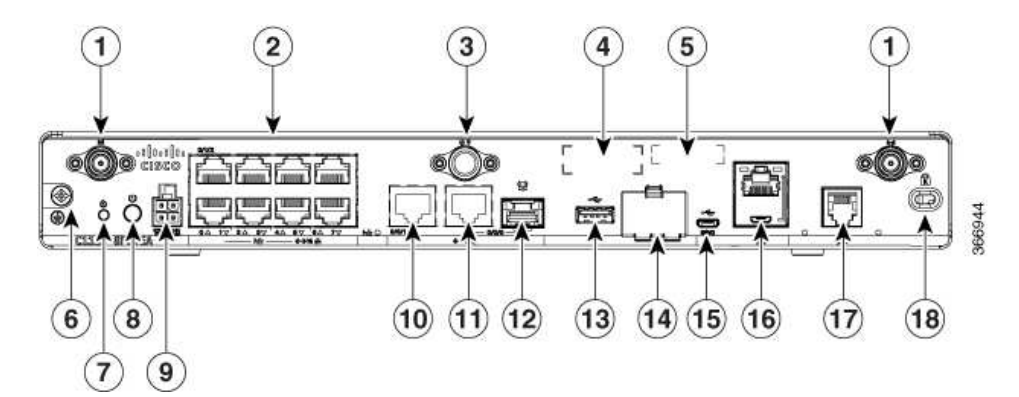

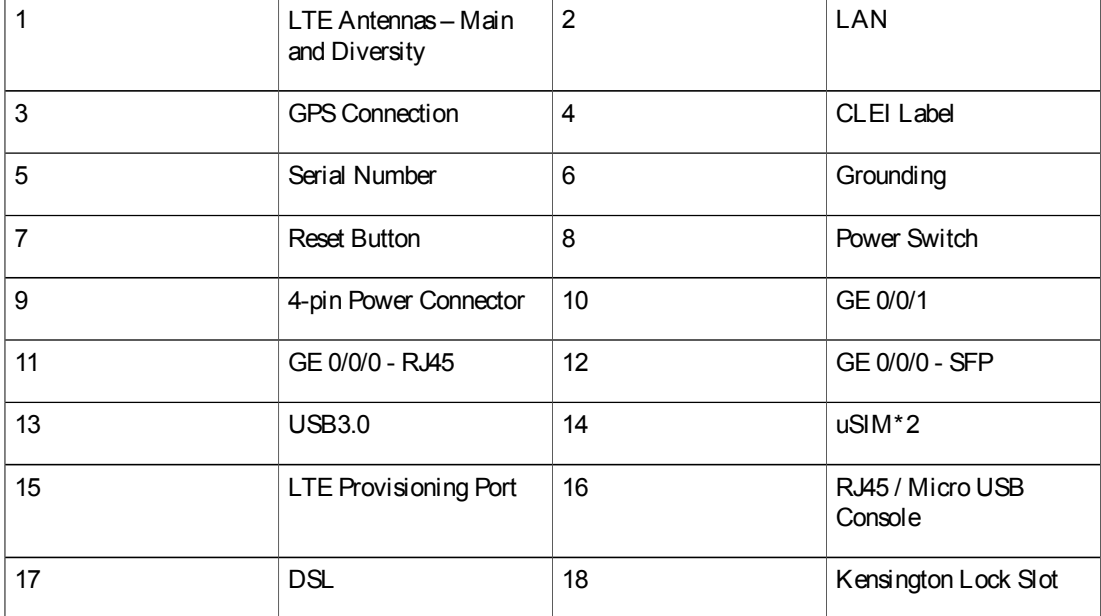

# Labels on the Router

To obtain a softwarelicense, you need a product authorization key (PAK) and the uniquedevice identifier (UDI) of the device where the licensewill be installed.

Figure shows the location of the labels on the Cisco 1100 Series ISRs:

#### Figure 3: Labels on the Routers

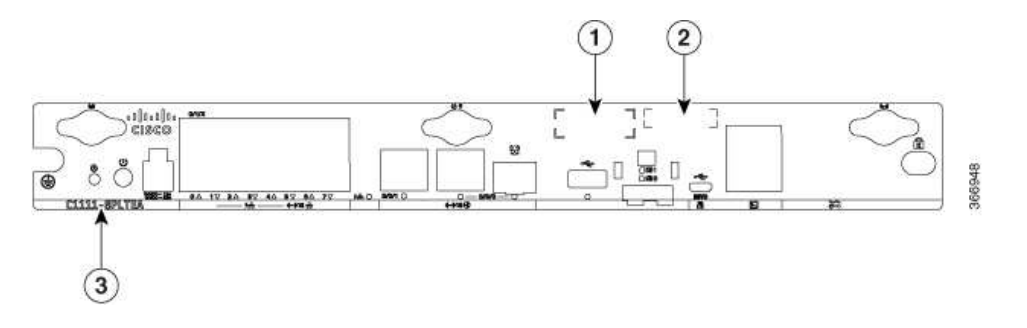

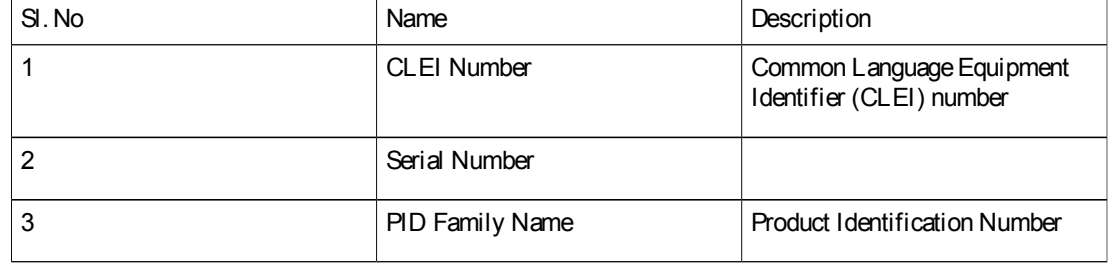

# For Additional Help Locating Labels on the Router

Use theCisco Product Identification (CPI) tool to find labels on the router. Thetool provides detailed illustrations and descriptions of where the labels are located on Cisco products. It includes the following features:

- A search option that allows browsing for models by using a tree-structured product hierarchy
- A search field on the final resultspage that makesit easier to look up multiple products
- End-of-sale products clearly identified in results lists

The tool streamlines the process of locating serial number labels and identifying products. Serial number information expedites the entitlement process and is important for access to support services.

## Hardware Features

Thissection describes the hardware featuresin the routers.

#### Interface Ports

The Cisco ISR C1100-8P series comes with 8-Gigabit Ethernet LAN ports, and two WAN ports, with options for one LTE modem and oneWLAN interface.

TheCisco ISR C1100-4Pseriescomeswith 4-Gigabit Ethernet LAN ports, and two WAN ports, with options for oneLTE modem and one WLAN interface.

#### Power-over-Ethernet (PoE)

The C1100-8P series has 8 Ethernet LAN ports. Four of the Ethernet LAN ports are PoE-capable, LAN ports 0-3. A total of 80W of PoE power is available across the four PoE-capable ports on the C1100-8P series.

The C1100-4P series has 4 Ethernet LAN ports. Two of the Ethernet LAN ports are PoE-capable, LAN ports 0-1. A total of 60W of PoE power is available across the two PoE-capable ports on the C1100-4P series.

Each individual PoE-capable Ethernet LAN port is capable of PoE 802.3af or PoE+ 802.3at functionality. The total number of PoE and/or PoE+ devices that can be enabled on the PoE ports at any one time is a function of thePoE power availablefrom the external power supply. Softwarewill allocate PoE power based on the PoE power requested by the device on each port; and manage the total available power so as not to allocate more power than what is available.

#### LED Indicators

The following figures and table summarizes the LED indicators that are located in the router bezel or chassis, but not on the interface cards and modules.

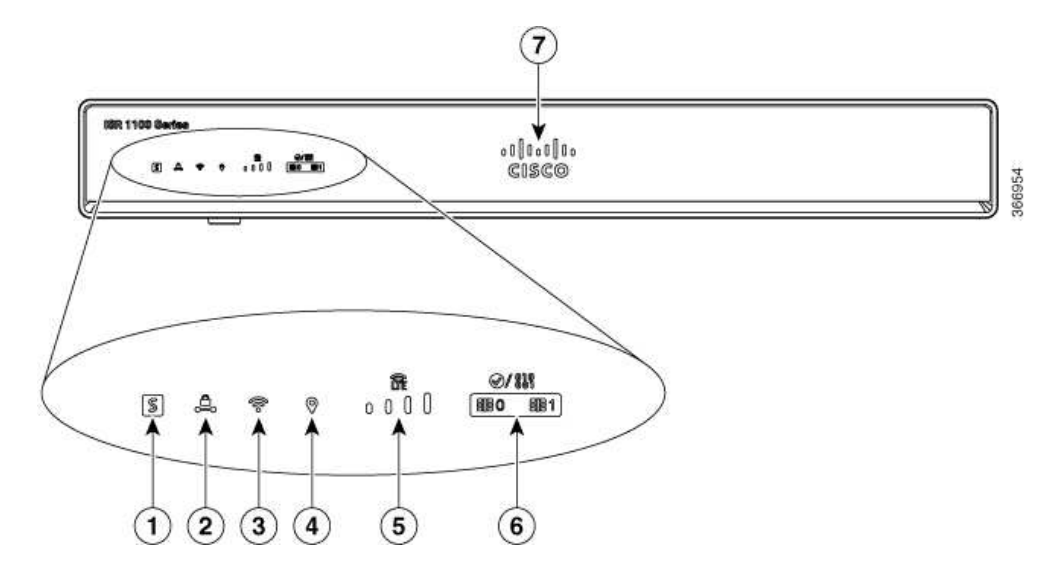

Figure 4: LED Indicators - Bezel Side

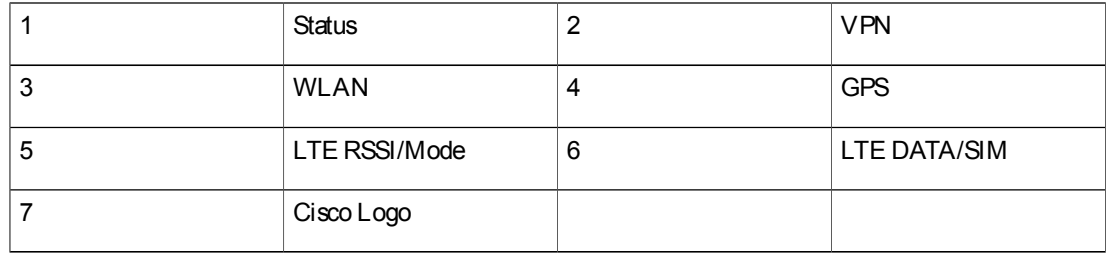

 $\blacksquare$ 

ן

#### Figure 5: LED Indicators - I/O Side

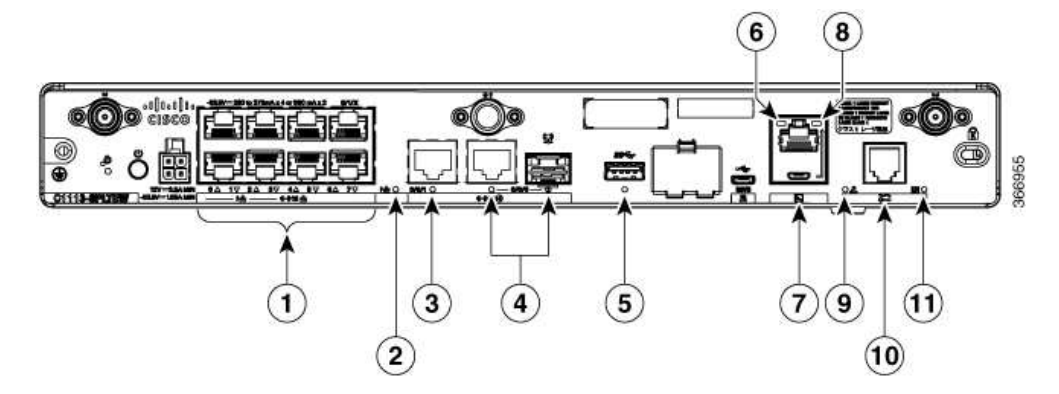

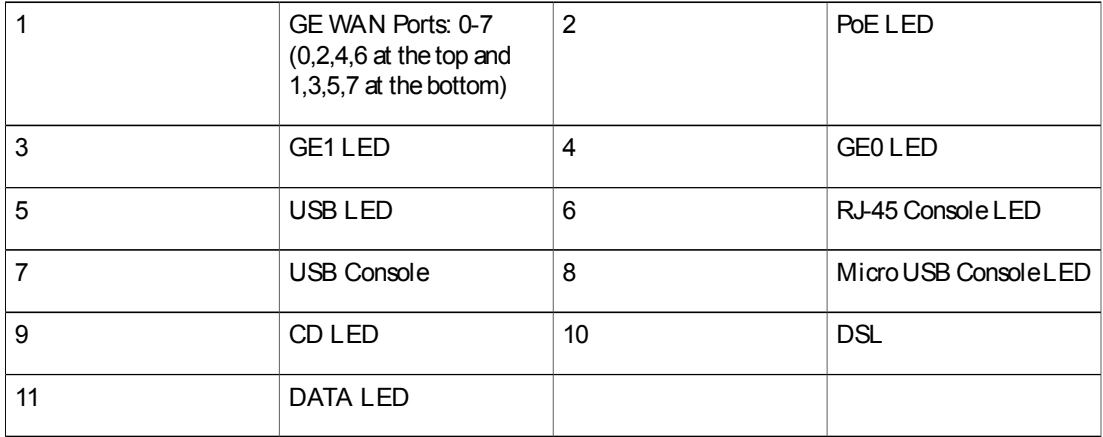

#### Table 1: LED Indicators - Description

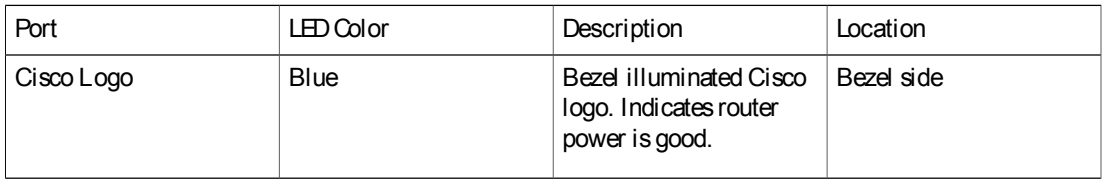

 $\mathsf{L}$ 

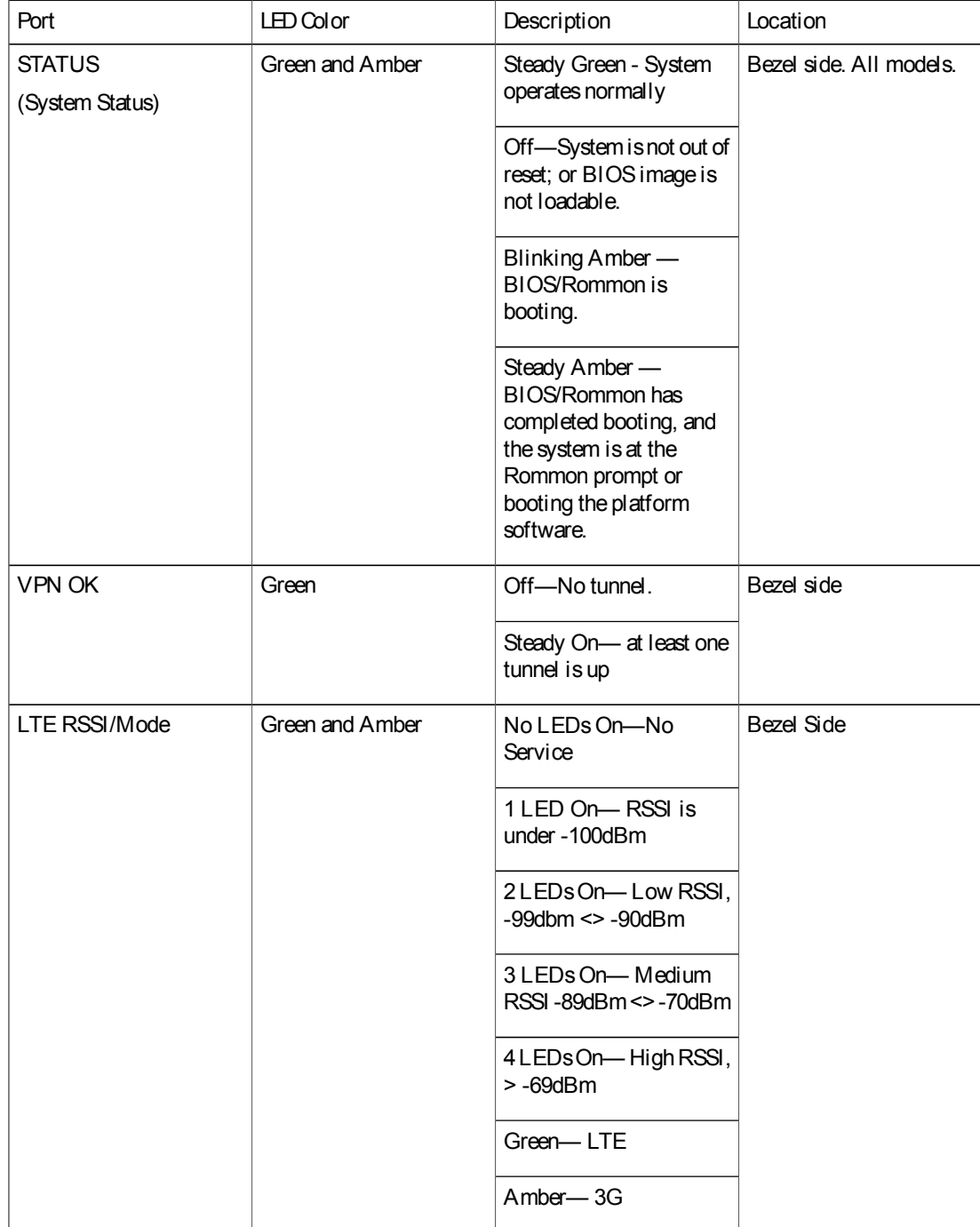

 $\mathbf I$ 

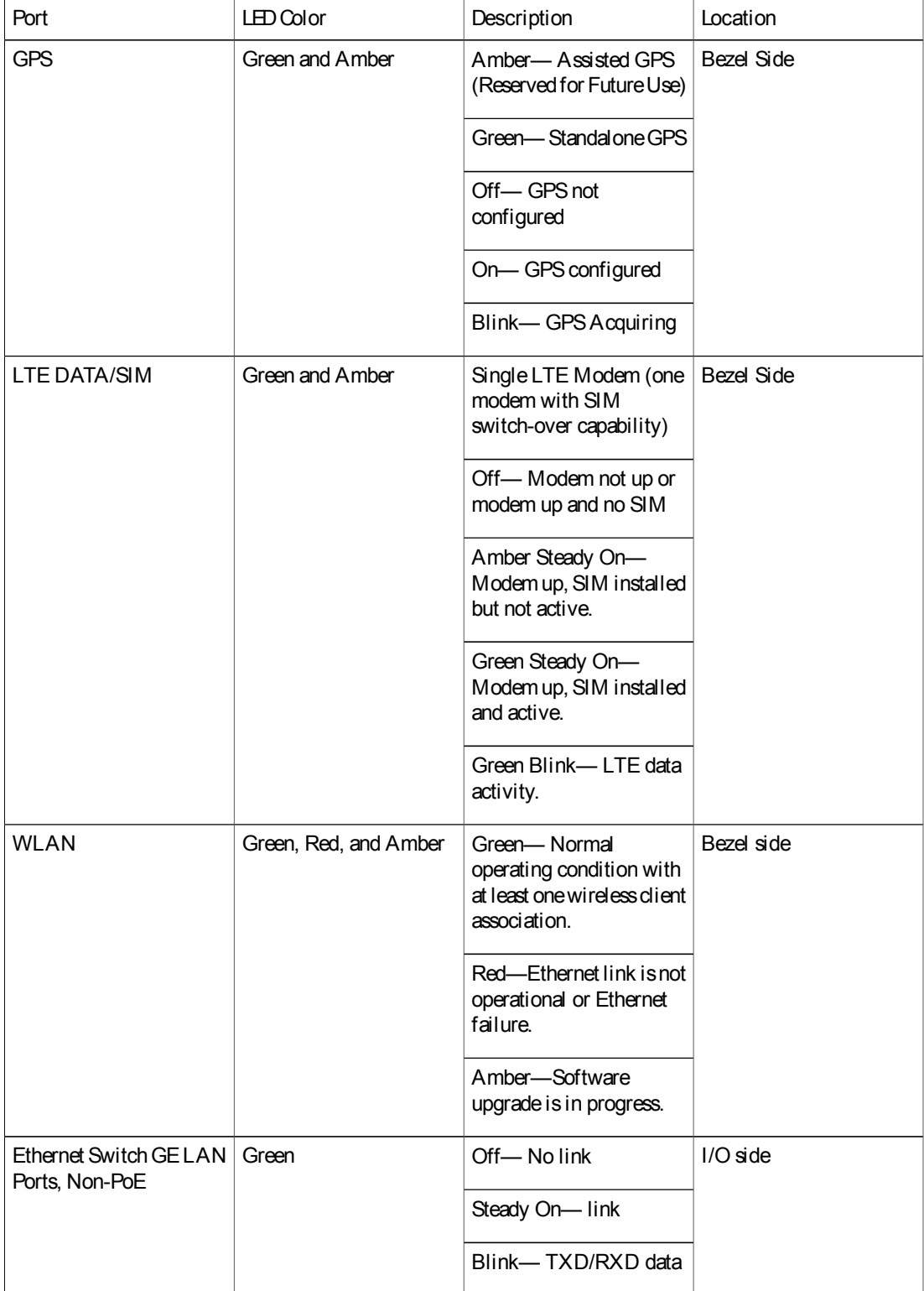

 $\mathsf{L}$ 

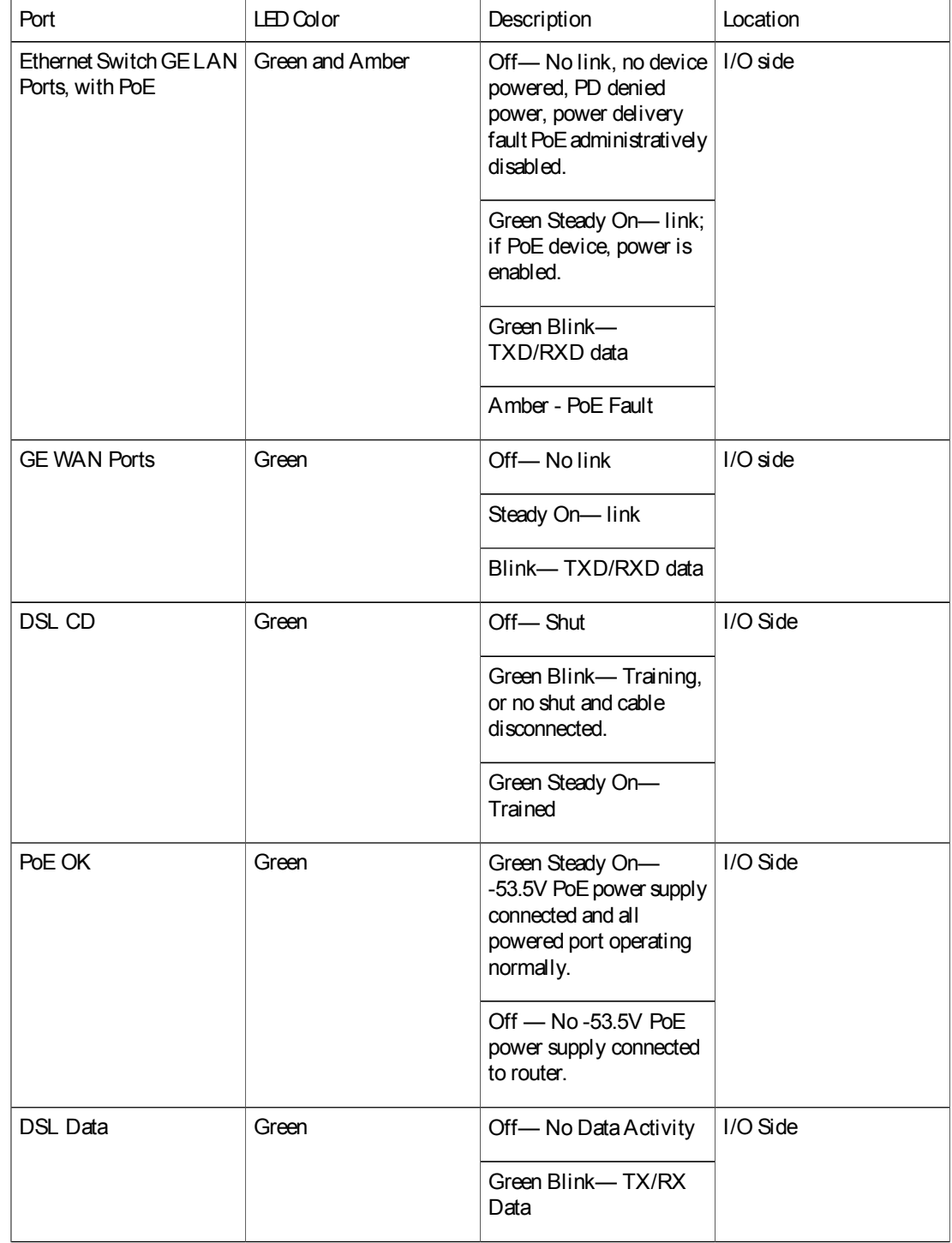

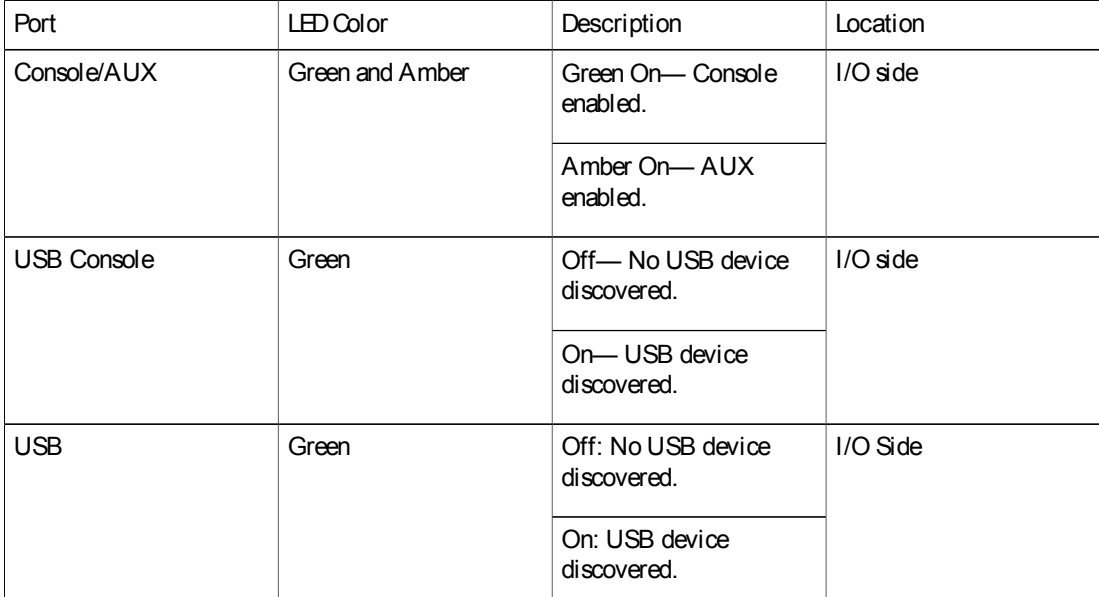

#### Reset Button

The actuation of the Reset button is only recognized during Rommon boot, that is, as the router comes to the Rommon prompt.

The Reset button does not require much force to be actuated. The Reset button should be actuated only with a small implement such as the tip of a pen or apaper clip. When the Reset button is pressed at startup, the system LED will turn green.

For more information, see the "Reset Overview" section of the Cisco 1100 Series Software Configuration Guide.

## Slots and Interfaces

#### About Slots, Subslots, and Port Numbering

Cisco 1100 Series ISRsdo not support physical and removable modules. It has only one slot, that is, slot 0. Slot 0 is the motherboard and not removable. It isreserved for integrated ports. Thefront panel GE ports(or native interface ports) always reside in slot 0 and bay 0. The ports are called Gigabitethernet 0/0/0 and Gigabitethernet 0/0/1.

Each interface type has its own 'bay', and port is a unique port of an interface type.

In most cases, the router designates its interfaces using a 3-tuple notation that lists the slot, bay, and port. The 3-tuple value is zero based. An exampleof a 3-tuple is 0/1/2. This refers to slot 0, the second bay in slot 0 (the first bay is 0 so the second bay is1), and the third port in bay 1. See thissection for more examples.

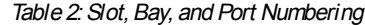

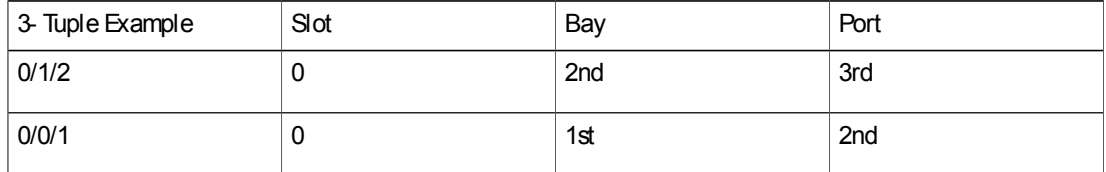

#### Subslot/Bay Numbering

All interfaces are integrated interfaces. There is only one Bay, and the interface 'Type' is defined by a slot number. In thisexample there is only oneslot, 0, and each interface is a bay:

```
Bay 0 Ethernet WAN
Bay 1 Ethernet LAN (Switch)
Bay 2 LTE
Bay 3 DSL
Bay 4 WiFi
Chassis type: C1117-4PLTEEAWE
Slot Type State Insert time (ago)
                                                --------- ------------------- --------------------- -----------------
0 C1117-4PLTEEAWE ok 00:05:58
0/0 C1117-1x1GE ok 00:03:03
0/1 C1117-ES-4 ok 00:03:01
0/2 C1117-LTE ok 00:02:52
0/3 C1117-VADSL-A ok 00:01:56
0/4 ISR-AP1100AC-E ok 00:03:13
```
# **Specification**

The following table provide Cisco 1100 ISR specification:

Table 3: Cisco 1100 Series ISR Specification

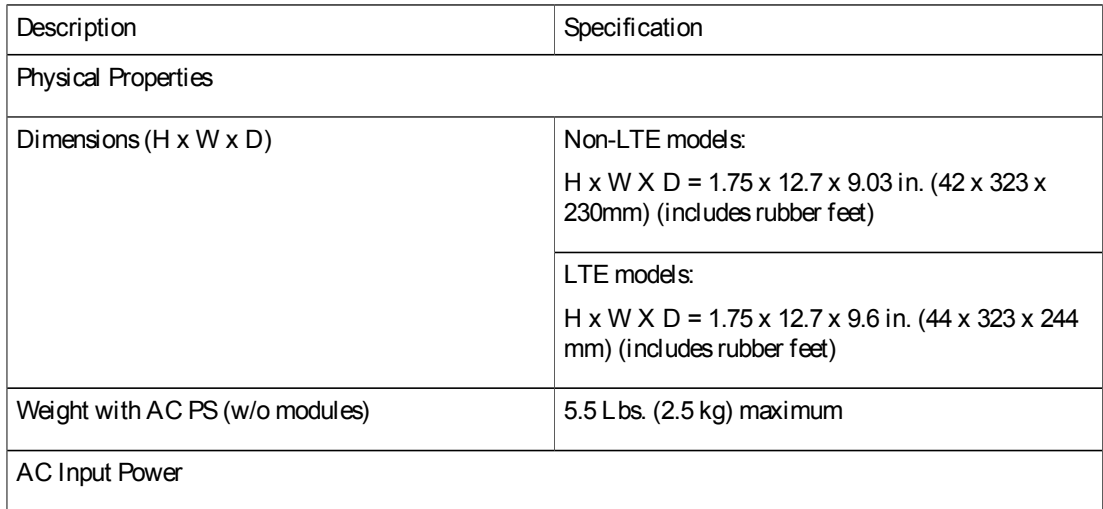

ן

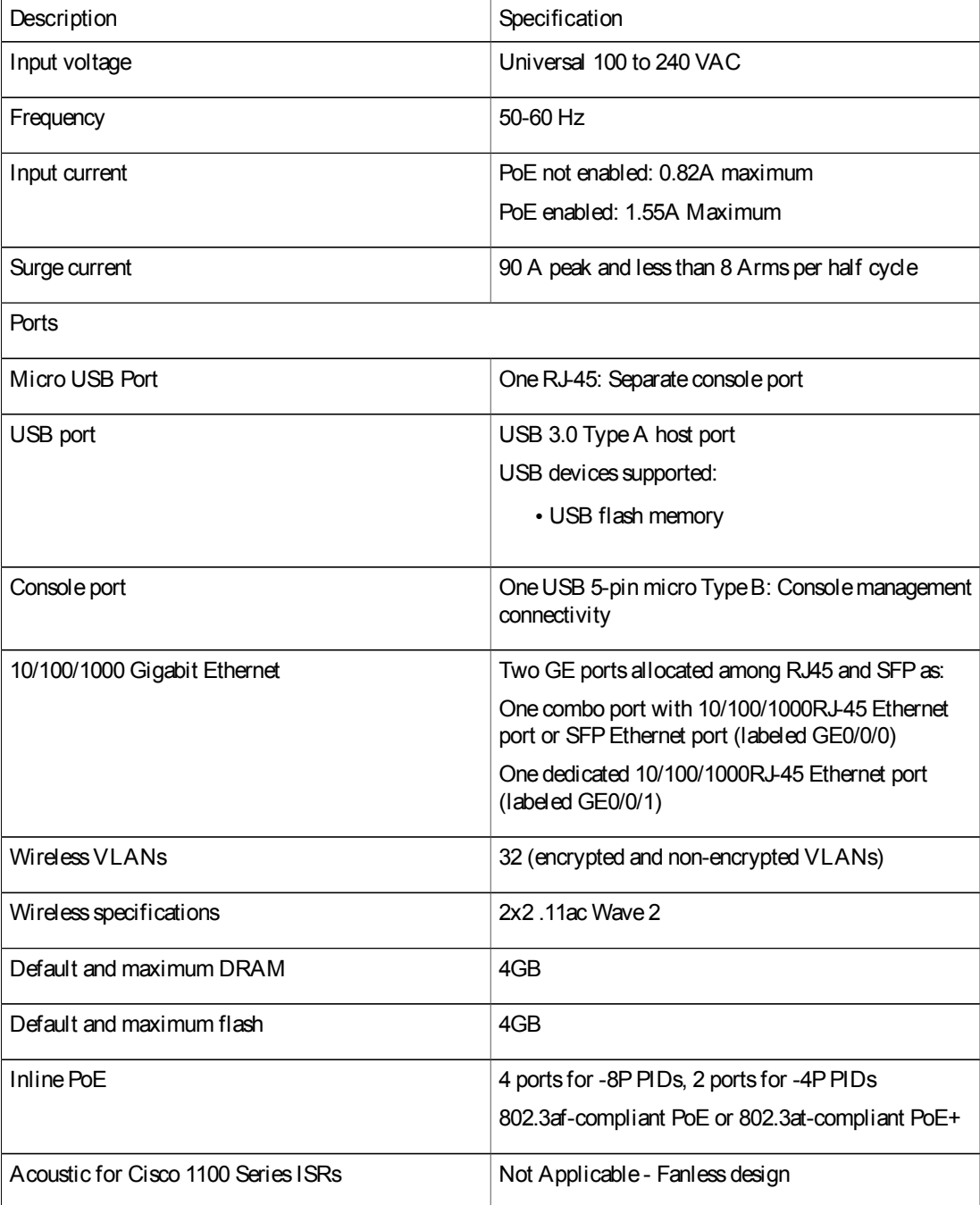

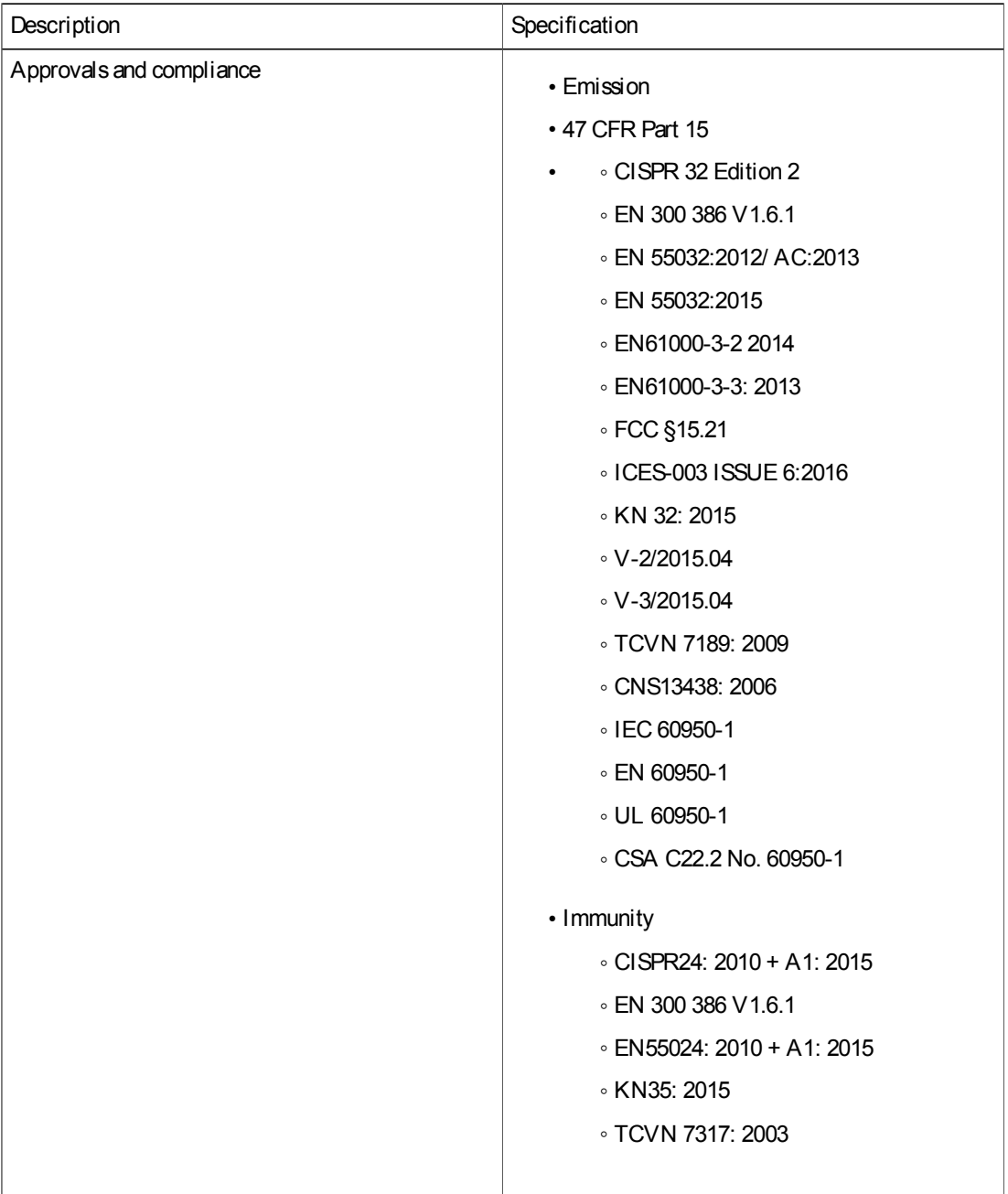

#### Table 4: Environmental Specification

 $\mathsf{L}$ 

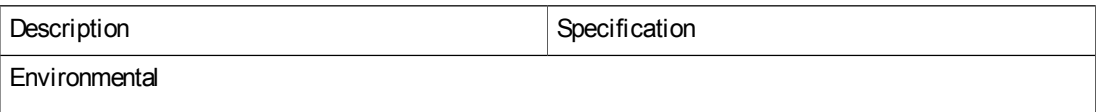

ı

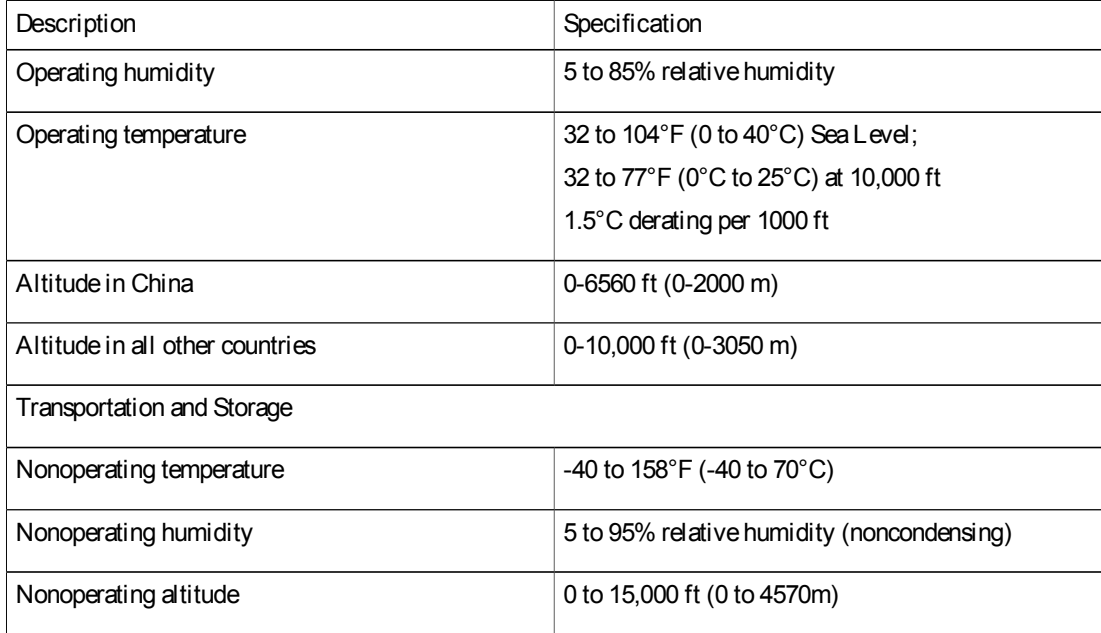

# Periodic Inspection and Cleaning

Periodic inspection and cleaning of the external surface of the router is recommended to minimize the negative impact of environmental dust or debris. The frequency of inspection and cleaning is dependent upon the severity of the environmental conditions, but a minimum of every six monthsis recommended. Cleaning involves vacuuming of router air intake and exhaust vents.

Note

Sites with ambient temperatures consistently above 25°C or 77°F and with potentially high levels of dust or debris might require periodic preventative maintenance cleaning.

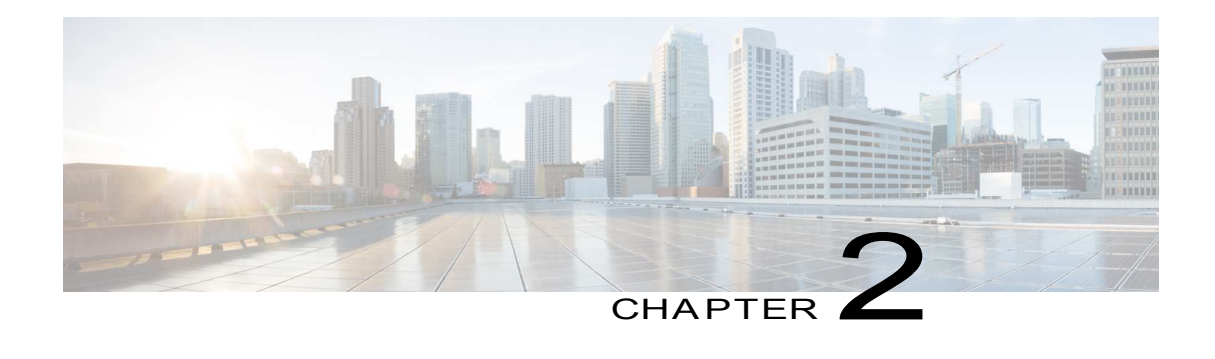

# Preparing for Router Installation

• Preparing for Router Installation, page 15

# Preparing for Router Installation

This document provides pre-installation information, such as recommendations and requirements that should be before installing your router. Seethe following sectionsto prepare for installation:

# Safety Recommendations

Warning

Thiswarning symbol means danger. You are in a situation that could causebodily injury. Beforeyou work on any equipment, be aware of the hazards involved with electrical circuitry and be familiar with standard practicesfor preventingaccidents. Usethestatement number provided at theend of each warning to locate its translation in the translated safety warnings that accompanied this device

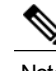

Note SAVE THESE INSTRUCTIONS Statement 1071.

Warning

Ultimate disposal of this product should be handled according to all national laws and regulations. Statement 1040.

### Safety With **Electricity**

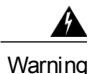

Do not work on the system or connect or disconnect cables during periods of lightning activity. Statement 1001

**Warning** There isthe danger of explosion if thebattery is replaced incorrectly. Replacethe battery only with the same or equivalent type recommended by the manufacturer. Dispose of used batteries according to the manufacturer's instructions. Statement 1015 Only trained and qualified personnel should be allowed to install or replace this equipment Statement Warning 1030 **Warning** Do not locate the antennanear overhead power linesor other electric light or power circuits, or where it can comeinto contact with such circuits. When installing theantenna, takeextremecarenot to comeinto contact with such circuits, asthey may causeseriousinjury or death. For proper installation and grounding of the antenna, please refer to national and local codes(for example, U.S.:NFPA 70, National Electrical Code, Article 810, Canada:Canadian Electrical Code, Section 54). Statement 1052 Δ Do not use this product near water; for example, near a bath tub, wash bowl, kitchen sink or laundry tub, **Warning** in a wet basement, or near a swimming pool. Statement 1035 Warning Installation of the equipment must comply with local and national electrical codes. Statement 1074

#### Preventing Electrostatic Discharge Damage

Electrostatic discharge(ESD) can damageequipment and impair electrical circuitry. It can occur if electronic printed circuit cards are improperly handled and can cause completeor intermittent failures. Always follow ESD prevention procedures when removing and replacing modules:

- Ensure that the router chassis is electrically connected to ground.
- Wear an ESD-preventive wrist strap, ensuring that it makes good skin contact. Connect the clip to an unpainted surface of the chassisframe to channel unwanted ESD voltages safely to ground. To guard against ESD damage and shocks, the wrist strap and cord must operate effectively.
- If no wrist strap is available, ground yourself by touching a metal part of the chassis.

Caution

For thesafety of your equipment, periodically check theresistancevalueof theanti-static strap. It should be between 1 and 10 megohms(Mohm).

### General Site Requirements

This section describes the requirements your site must meet for safe installation and operation of your router. Ensure that the site is properly prepared before beginning installation. If you are experiencing shutdownsor unusually high errors with your existing equipment, this section can also help you isolate the cause of failures and prevent future problems.

Warning

Thisproduct relieson thebuilding'sinstallation for short-circuit (overcurrent) protection. Ensurethat the protective device is rated not greater than: 20A. Statement 1005

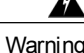

To prevent the system from overheating, do not operate it in an area that exceeds the maximum recommended ambient temperature of: 40 degrees C. Statement 1047

#### Site Selection Guidelines

The Cisco 1100 Series ISRs require specific environmental operating conditions. Temperature, humidity, altitude, and vibration can affect theperformanceand reliability of therouter. Thefollowing sectionsprovide specific information to help you plan for the proper operating environment.

The Cisco 1100 Series ISRsare designed to meet the industry EMC, safety, and environmental standards described in the Regulatory Compliance and Safety Information for the Cisco 1100 Series ISRs document.

### Rack Requirements

Cisco 1100 Series ISRs require bracketsfor use with a 19-inch rack.

The following information can help you plan your equipment rack configuration:

- Allow clearance around the rack for maintenance.
- Allow at least one rack unit of vertical space between routers; more clearance is required when stacking multiple Cisco 1100 Series ISRs. Provide adequate heat removal mechanism to keep the surrounding air temperature well within the specified operating temperaturecondition.

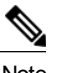

Note More spacing may be required depending on the installation environment.

- Enclosed racks must have adequate ventilation. Ensure that the rack is not congested, because each router generates heat. An enclosed rack should have louvered sides and a fan to provide cooling air. Heat generated by equipment near the bottom of the rack can be drawn upward into the intake ports of the equipment above it.
- When mounting achassisin anopen rack, ensurethat therack framedoesnot block theintakeor exhaust ports. If thechassisisinstalled on slides, check the position of the chassiswhen it isseated in therack.

### Router Environmental Requirements

Cisco 1100 SeriesISRscan beplaced on adesktop, installed in arack, or mounted on awall. Thelocation of your router and the layout of your equipment rack or wiring room are extremely important considerations for proper operation. Equipment placed too close together, inadequate ventilation, and inaccessible panels can

causemalfunctionsand shutdowns, and can makemaintenancedifficult. Plan for accessto both front and rear panels of the router.

When planning your site layout and equipment locations, refer to the General Site Requirements, section. If you are currently experiencing shutdowns or an unusually high number of errors with your existing equipment, these precautions and recommendations may help you isolate the cause of failure and prevent future problems.

- Ensure that the room where your router operates has adequate air circulation. Electrical equipment generatesheat. Without adequate air circulation, ambient air temperature may not cool equipment to acceptable operating temperatures.
- Alwaysfollow ESD-prevention proceduresdescribedin thePreventing ElectrostaticDischargeDamage to avoid damage to equipment. Damage from static discharge can cause immediate or intermittent equipment failure.
- Baffles can help to isolate exhaust air from intake air, which also helpsto draw cooling air through the chassis. Thebest placement of the baffles dependson the airflow patternsin the rack, which can be found by experimenting with different configurations.
- When equipment installed in a rack (particularly in an enclosed rack) fails, try operating the equipment by itself, if possible. Power off other equipment in the rack (and in adjacent racks) to allow the router under test a maximum of cooling air and clean power.

## Power Guidelines and Requirements

Check the power at your site to ensure that you are receiving "clean" power (free of spikes and noise). Install a power conditioner if necessary.

Power Guidelines and Requirements lists power requirements for the Cisco 1100 Series ISRs.

Table 5: Power Requirements for Cisco 1100 Series ISRs

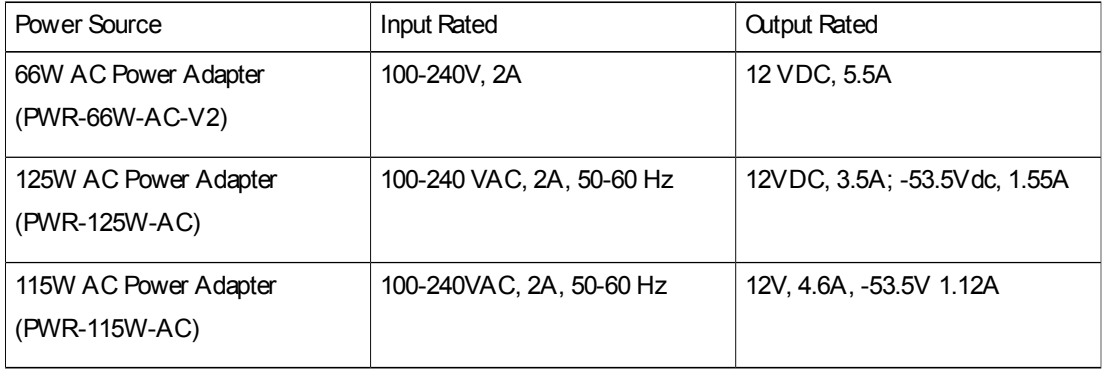

# Network Cabling Specifications

The following sectionsdescribe thecablesneeded to install your Cisco 1100 SeriesISR in the following sections:

#### Console Port Connections

The router hasboth EIA/TIA-232 asynchronous(RJ-45) and USB 5-pin micro Type B, 2.0 compliant serial console ports. The console ports do not haveany hardwareflow control. Shielded USB cables with properly terminated shields are recommended.

#### $BA/TIA-232$

Depending on the cable and the adapter used, this port appears as aDTE or DCE deviceat the end of the cable. Only one port can be used at the same time.

The default parametersfor the console port are 9600 baud, 8 databits, 1 stop bit, and no parity. The console port doesnot support hardwareflow control. For detailed information about installing aconsoleterminal, see the Connecting to a Console Terminal or Modem section.

For cable and port pinouts, see the Cisco Modular Access Router Cable Specifications document located on Cisco.com.

#### USB Serial Console

The USB serial console port connects directly to the USB connector of a PC using a USB Type A to 5-pin micro USB Type-B cable. The USB Console supportsfull speed (12Mb/s) operation. The console port does not support hardware flow control.

Note Alwaysuse shielded USB cables with a properly terminated shield.

The default parametersfor the console port are 9600 baud, 8 databits, no parity, and 1 stop bit. For detailed information about installing a console terminal, see the Connecting to a Console Terminal or Modem section on page3-19.

For operation with a Microsoft Windows OS version older than Windows 7, the Cisco Windows USB Console Driver must beinstalled on any PC connected to theconsoleport. If thedriver isnot installed, promptsguide you through a simple installation process.

The Cisco WindowsUSB ConsoleDriver allowsplugging and unplugging the USB cable from the console port without affecting Windows HyperTerminal operations. No special drivers are needed for Mac OS X or Linux.

Only one console port can be active at a time. When a cable is plugged into the USB console port, the RJ-45 port becomes inactive. Conversely, when the USB cable is removed from the USB port, the RJ-45 port becomes active.

Baud ratesfor the USB consoleport are 1200, 2400, 4800, 9600, 19200, 38400, 57600, and 115200 bps.

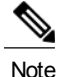

4- pin micro USB Type-B connectorsareeasily confused with 5-pin micro USB Type-B connectors. Only the 5-pin micro USB Type-B issupported.

USB Console OS Compatibility

- Windows 10, Windows 8, Windows7, Windows 2000, Window XP 32 bit, Windows Vista 32 bit
- Mac OS X version 10.5.4
- Redhat / Fedora Core 10 with kernel 2.6.27.5-117
- Ubuntu 8.10 with kernel 2.6.27-11
- Debian 5.0 with kernel 2.6
- Suse 11.1 with kernel 2.6.27.7-9

#### Console Port Considerations

The router includes an asynchronous serial console port. The console ports provide access to the router using a console terminal connected to theconsole port. This section discussesimportant cabling information to consider before connecting the router to a consoleterminal or modem.

Consoleterminals send data at speeds slower than modemsdo; therefore, the consoleport isideally suited for use with console terminals.

#### Preparing for Network Connections

When setting up your router, consider distancelimitationsand potential electromagnetic interference(EMI) as defined by the applicable local and international regulations.

Network connection considerations are provided for:

See the following online document for more information about network connections and interfaces:

• Cisco Modular Access Router Cable Specifications

#### Ethernet Connections

The IEEE hasestablished Ethernet asstandard IEEE 802.3. The routerssupport the following Ethernet implementations:

- 1000BASE-T—1000 Mb/sfull-duplex transmission over aCategory 5 or better unshielded twisted-pair (UTP) cable. Supports the Ethernet maximum length of 328 feet (100 meters).
- 100BASE-T—100 Mb/sfull-duplex transmission over a Category 5 or better unshielded twisted-pair (UTP) cable. Supports the Ethernet maximum length of 328 feet (100 meters).
- 10BASE-T—10 Mb/sfull-duplex transmissionover aCategory 5 or better unshieldedtwisted-pair (UTP) cable. Supports the Ethernet maximum length of 328 feet (100 meters).

See the Cisco Modular Access Router Cable Specifications document at Cisco.com for information about Ethernet cables, connectors, and pinouts.

### Required Tools and Equipment for Installation and Maintenance

You need the following tools and equipment to install and upgrade the router and its components:

- ESD-preventive cord and wrist strap
- Number 2 Phillips screwdriver
- Phillips screwdrivers: small, 3/16-in. (4 to 5 mm) and medium, 1/4-in. (6 to 7 mm)
- To install or remove modules
- To remove thecover, if you are upgrading memory or other components
- Screwsthat fit your rack
- Wire crimper
- Wire for connecting the chassis to an earth ground:
	- AWG 14 (2 mm 2 ) or larger wire for NEC-compliant chassisgrounding
- For NEC-compliant grounding, an appropriate user-supplied ring terminal, with an inner diameter of 1/4 in. (5 to 7 mm)

# Installation Checklist

The sample installation checklist lists items and proceduresfor installing a new router. Make a copy of this checklist and mark the entrieswhen completed. Include a copy of the checklist for each router in your site log (described in thenext section, Creating a SiteLog).

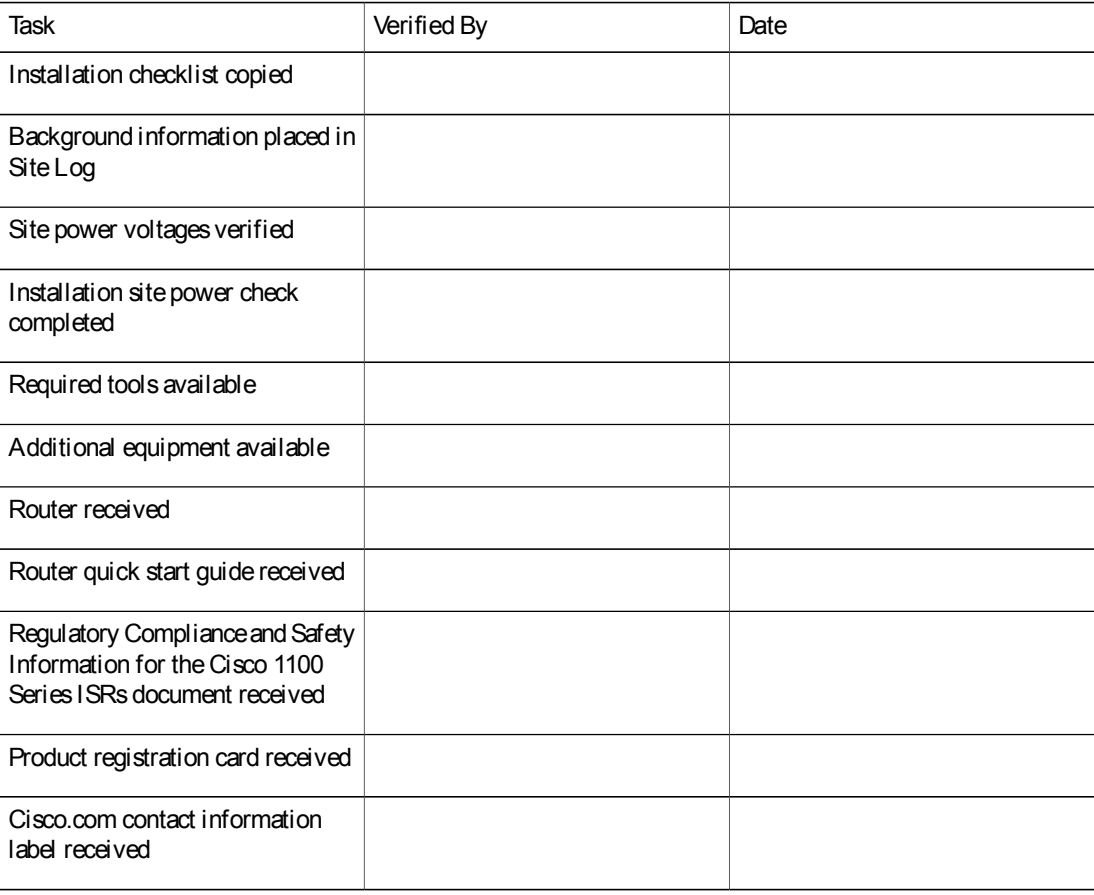

Table 6: Checklist

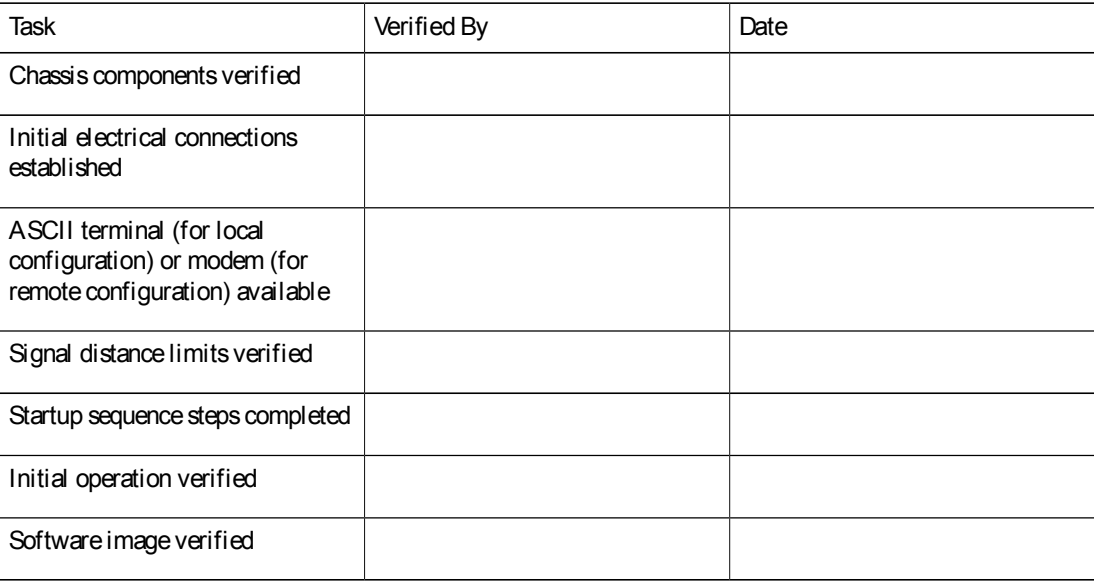

# Creating a Site Log

The Site Log provides a record of all actions related to the router. Keep it in an accessible place near the chassis where anyone who performs tasks has access to it. Use the installation checklist to verify steps in the installation and maintenance of the router. Site Log entries might include the following information:

- Installation progress—Make a copy of the installation checklist and insert it into the site log. Make entries as each procedure is completed.
- Upgrade and maintenance procedures—Use the site log as a record of ongoing router maintenance and expansion history. A site log might include the following events:
	- Removal or replacement of PoE daughter card
	- Configuration changes
	- Maintenance schedulesand requirements
	- Maintenance procedures performed
	- Intermittent problems
	- Commentsand notes

Inspect all itemsfor shipping damage. If anything appearsto be damaged or if you encounter problems installing or configuring your router, contact customer service. Warranty, service, and support information is in the quick start guide that shipped with your router, or in the Preface of this guide. See the Obtaining Documentation and Submitting a Service Request section.

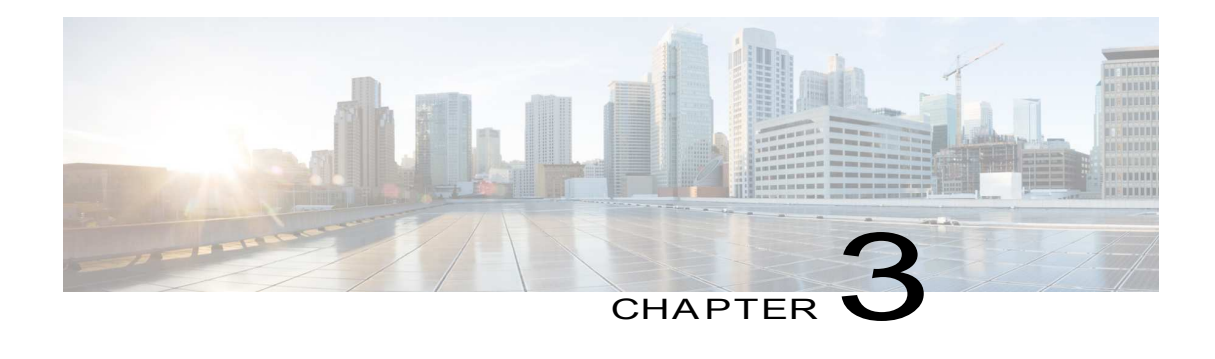

# Installing and Connecting the Router

• Installing and Connecting the Router, page 23

# Installing and Connecting the Router

This document describes how to install and connect the Cisco 1100 Series Integrated Services Routers (ISRs) to LAN and WAN networks. The following sections provide technical details.

# Safety Warnings

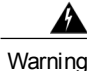

Read the installation instructionsbefore using, installing or connecting the system to the power source. Statement 1004

# What You Need to Know

#### CLI Console Access

Use the USB or RJ-45 console port on the router to access the Cisco Internet Operating System (IOS-XE) command line interface (CLI) on the router and perform configuration tasks. A terminal emulation program is required to establish communication between the router and a PC. See the Connecting to a Console Terminal or Modem for instructions.

Note

A Microsoft Windows USB driver must be installed before you establish physical connectivity between the router and the PC.

Slot and Port Numbers

Theroutershavebuilt inportsand slots. SeetheAbout Slotsand Interfacessection for slot and port numbering.

Software Licenses

To use all the features on the router, you must purchase a software package.

See the Licensing section of the Software Configuration Guide for the Cisco 1100 Series ISRs for more information.

## Before You Begin

Before installing and connecting a Cisco Integrated Services Router, read the safety warnings and gather the following toolsand equipment. For more information about the required tools and equipment.

**Note** 

For more information on cable specifications, see the Cisco Modular Access Router Cable Specifications document on Cisco.com.

## Unpacking the Router

Do not unpack therouter until you areready to install it. If thefinal installation sitewill not beready for some time, keep the chassisin its shipping container to prevent accidental damage. When you areready to install therouter, proceed with unpacking it.

Therouter, accessory kit, publications, and any optional equipment you ordered may beshipped in morethan one container. When you unpack the containers, check the packing list to ensure that you received all of the itemson the list.

### Installing the Router

If you need to install PoE daughter card, you can install them before you install the router. Ideally, the PoE daughter card should be purchased pre-installed.

There are two methods of installing the router:

**Caution** 

To prevent damage to the chassis, never attempt to lift or tilt the chassis by holding it by the plastic panel on the front. Always hold the chassisby the sides of the metal body.

#### Installing a Cisco 1100 Series ISR

This section describes how to install the Cisco 1100 Series ISR. These routers can be installed on a table top or other flat horizontal surface mounted on a wall or DIN rail.

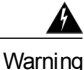

Radiofrequency Exposure - To maintain compliance, installations should ensure a separation distance of at least 20 cm.

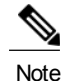

More clearance is required when stacking multiple Cisco 1100 ISRs or having heat removal capability to maintain the surrounding air temperatureto stay within the specified operating condition.

#### Attaching the Chassis

The tasksthat you perform for attaching the router chassis to thewall or for mounting it in a rack are based on the specific model of the Cisco 1100 Series Integrated Service Router.

The recommended clearance when horizontally mounted is 1.5 inches on both sidesfor clearance and 1.75 inches on top. I/O side clearance is needed as it is required to access the cable connections. Clearance is not required on the backside (opposite side from I/O face) unless DIN rail mounting is required. Clearance is required to attach and mount the DIN rail bracket.

#### Mounting on the Wall

The Cisco 1100 Series ISRs have mounting key-hole slots on the bottom of the chassis for mounting the unit on a wall or other vertical surface, as shown in the figure below.

ı

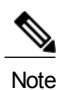

The unit must not be mounted with the output ports facing downwards. You must mount the unit with the cables going sideways.

#### Figure 6: Mounting on the Wall

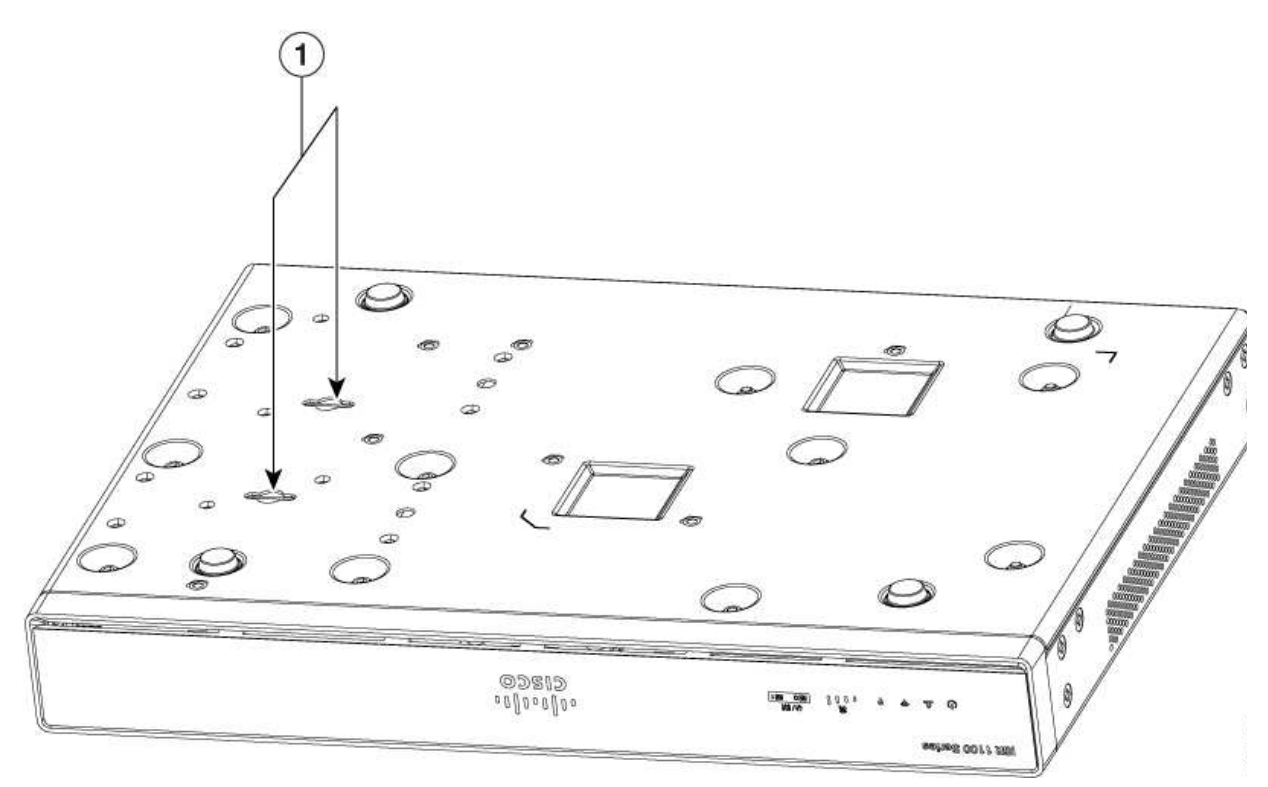

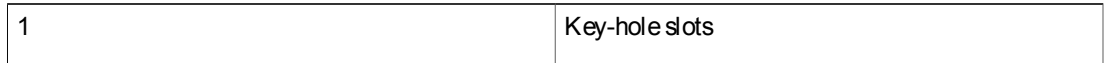

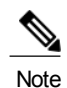

To attach to a wall stud, each bracket requires one number-10 wood screws(round- or pan-head) with number-10 washers, or two number-10 washer-head screws. Thescrewsmust belong enough to penetrate at least 1.5 inches(38.1 mm) into the supporting wood or metal wall stud.

Note

For hollow-wall mounting, each bracket requires two wall anchors with washers. Wall anchors and washers must be size number 10. Route the cablesso that they do not put a strain on the connectors or mounting hardware.
$\mathsf{r}$ 

Note When choosing a location for wall-mounting the router, consider cable limitations and wall structure.

The figure below shows the orientation for wall mounting of the router.

Figure 7: Wall-Mount Orientation

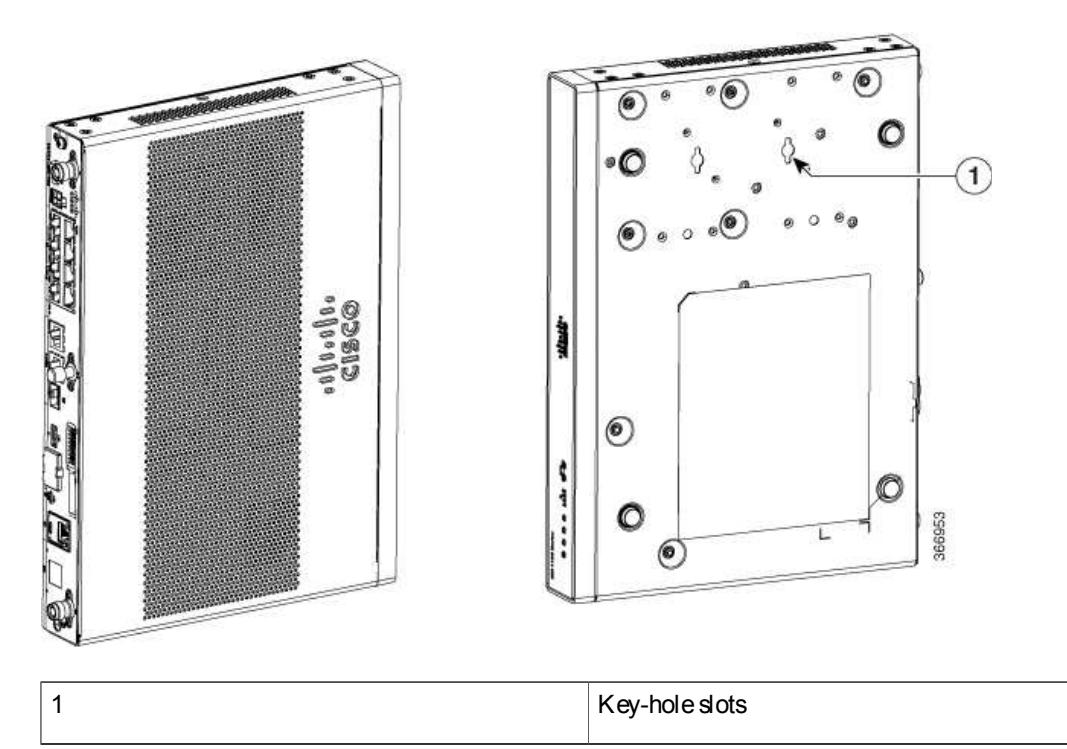

Π

#### Attaching DIN Rail Brackets

Step 1: Attach the brackets to the router chassis as shown in the figure below, using the PHMS screws and the plastic spacers provided for each bracket.

Figure 8: DIN Rail Bracket Installation

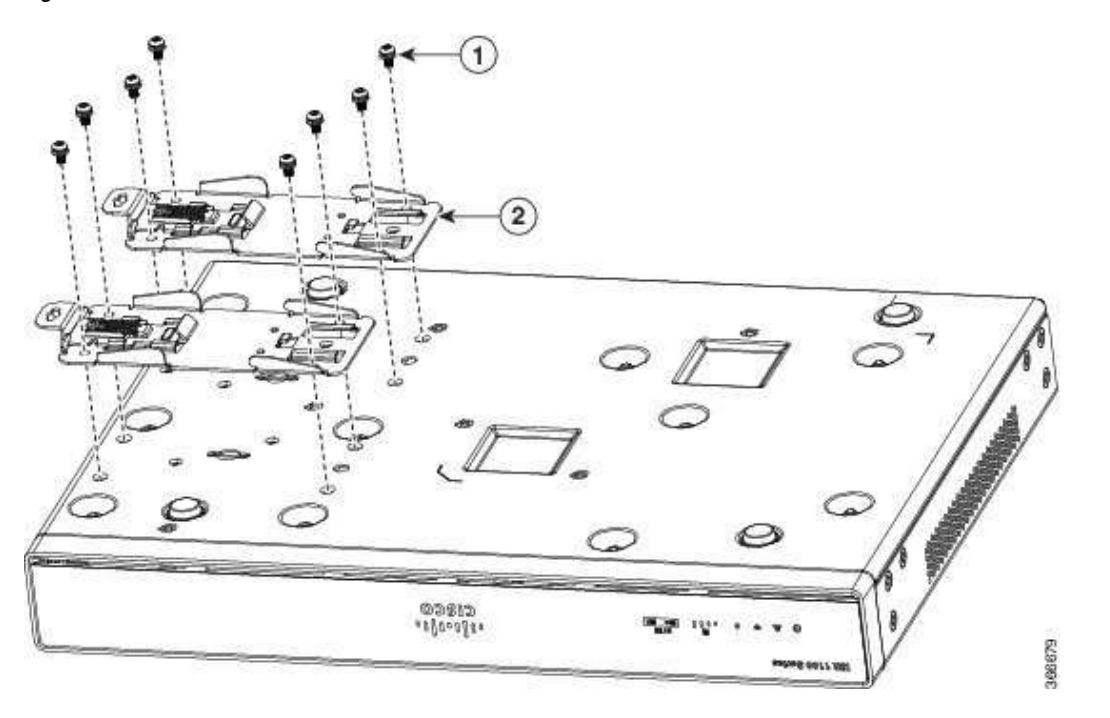

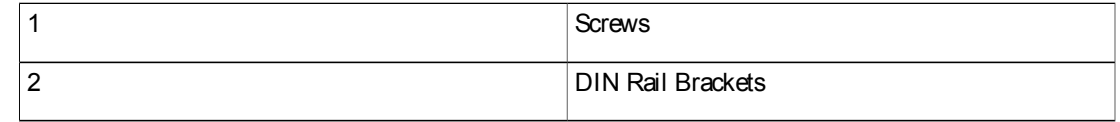

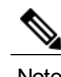

Note Do not over-torque the screws. The recommended torque is 8 to 10 inch-lbf (.9 to 1.1 N-m).

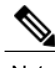

Note Your chassis installation must allow unrestricted airflow for chassis cooling.

Step 2: Attach the router to the wall using the key-hole slots.

The figure below displaysthe orientation of the DIN rail bracket.

Figure 9: DIN Rail Bracket Orientation

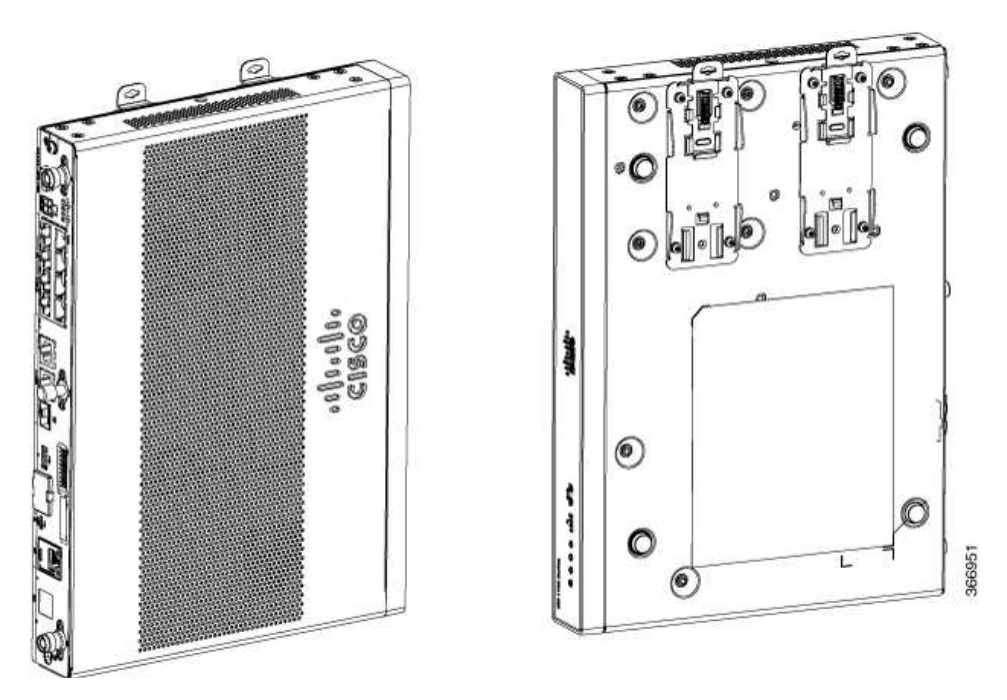

The figure below displaysthe DIN rail orientation and mount.

Figure 10: DIN Rail Orientation and Mount

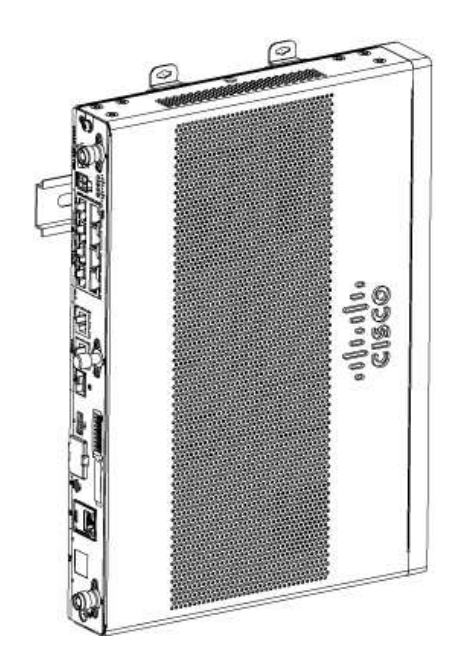

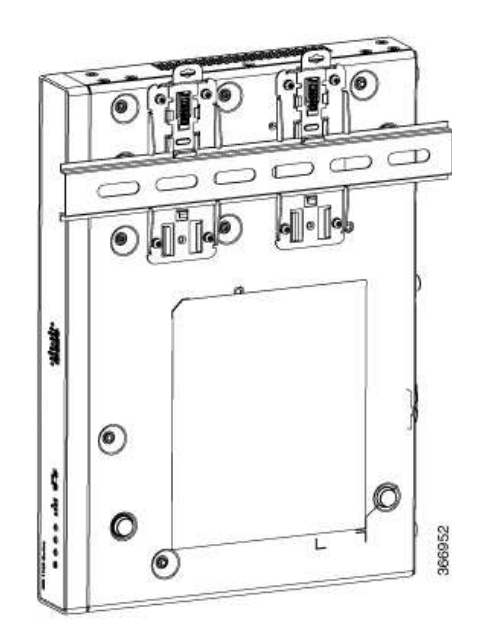

After the router is installed, you must connect the chassisto a reliable earth ground. For the chassisground connection procedures, see the"Chassis Grounding" section.

#### Mounting the Router in a Rack

1 Attach thebracketsto the router chassis (towards the left or right) as shown in figure below.

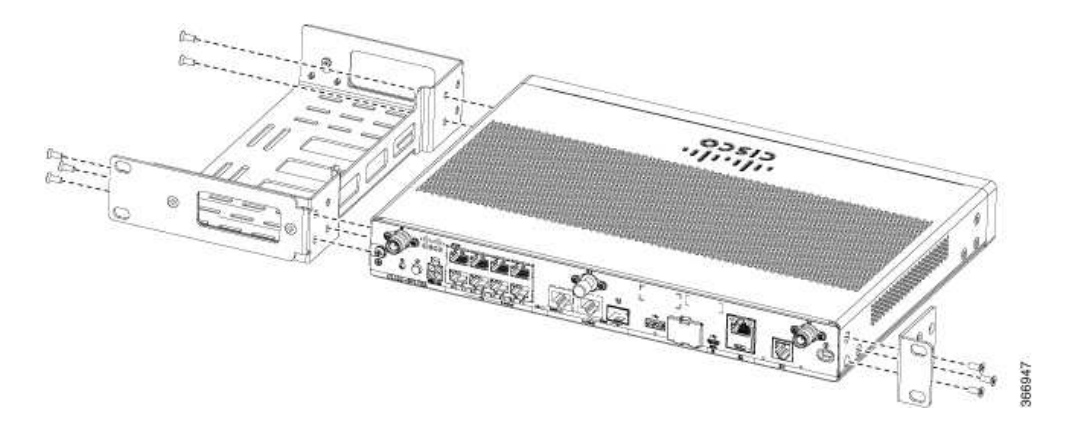

Figure 11: Bracket Installation for Left-Hand-Mounting

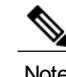

Note In the similar manner, you can install the bracket on theright-hand for mounting.

2 Use the screws provided with the rack to install thechassisin the rack.

**Warning** 

To prevent bodily injury when mounting or servicing thisunit in arack, you must takespecial precautions to ensure that the system remains stable. The following quidelines are provided to ensure your safety:

- This unit should be mounted at the bottom of the rack if it isthe only unit in therack.
- When mounting this unit in a partially filled rack, load the rack from the bottom to the top with the heaviest component at the bottom of the rack.
- If the rack is provided with stabilizing devices, install the stabilizersbeforemounting or servicing the unit in the rack. Statement 1006

Warning

Warning To prevent airflow restriction, allow clearance around the ventilation openings to be at least: 1.75 in. (4.4 cm). Statement 1076

After the router is installed, you must connect the chassisto a reliable earth ground. For the chassisground connection procedures, see the"Chassis Grounding" section.

### Setting the Chassis on a Desktop

You can place the router on a desktop, bench top, or shelf.

After the router is installed, you must connect the chassis to a reliable earth ground. For the chassis ground connection procedures, see the ChassisGrounding section.

### Chassis Grounding

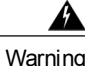

Thisequipment must begrounded. Never defeat the ground conductor or operatethe equipment in the absence of a suitably installed ground conductor. Contact the appropriate electrical inspection authority or an electrician if you are uncertain that suitable grounding is available. Statement 1024

You must connect the chassis to a reliable earth ground; the ground wire must be installed in accordance with local electrical safety standards.

- For grounding, use size 14 AWG copper wire and the ground lug (which are not a part of the accessory kit).
- Use the UNC 6-32 screws, which have a length of about 0.25 inches

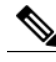

Note Use 14AWG wire for installation.

To install the ground connection for your router, perform thefollowing steps:

- 1 Strip one end of the ground wire to thelength required for the ground lug or terminal.
	- For theground lug—approximately 0.75 inch (20 mm)
	- For user-provided ring terminal—as required
- 2 Crimp the ground wire to the ground lug or ring terminal, using a crimp tool of the appropriate size.

3 Attach theground lug or ring terminal to the chassisasshown in Figure. For a ground lug, one of the screws provided. Tighten thescrew to a torque of 8 to 10 in-lb (0.9 to 1.1 N-m).

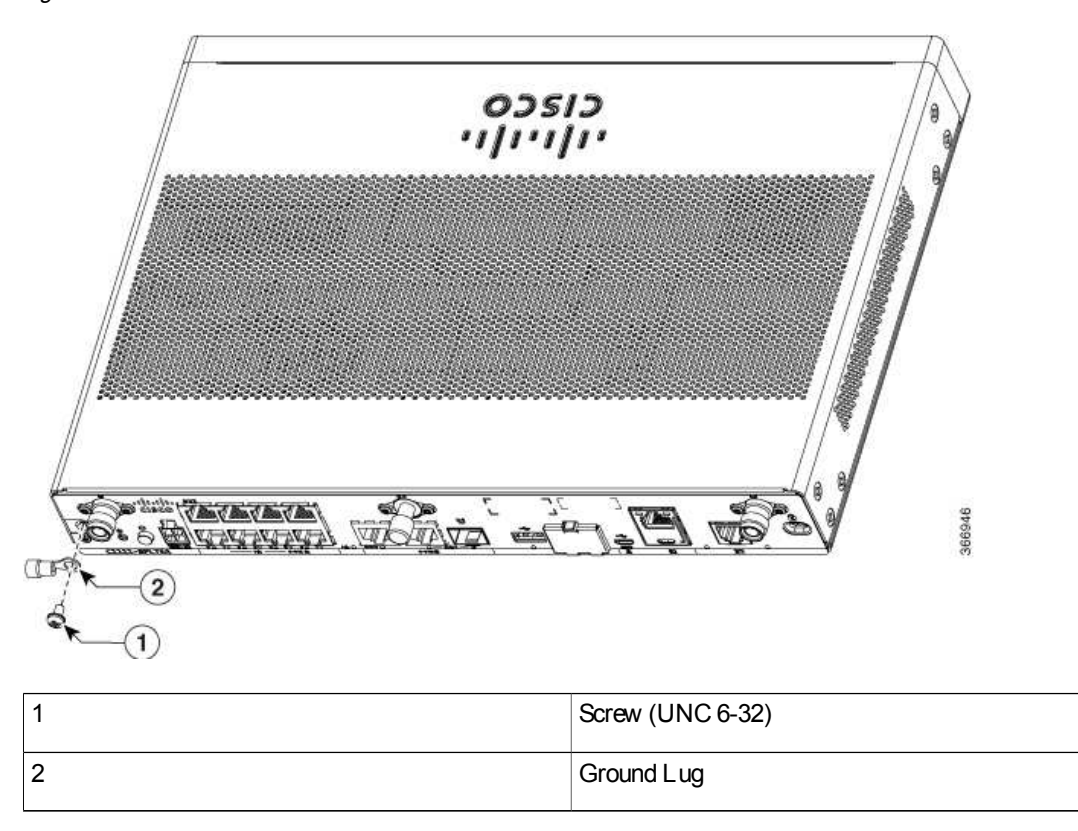

Figure 12: Chassis Ground Connection on the Router

# Connecting to a Console Terminal or Modem

The router has asynchronous serial ports. These ports provide administrative access to the router either locally (with a console terminal or a PC) or remotely (with a modem). To configure the router through the Cisco IOS CLI, you must establish a connection between the router console port and either a terminal or a PC.

Use the following cables and adapters to establish a local or remote connection.

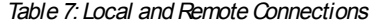

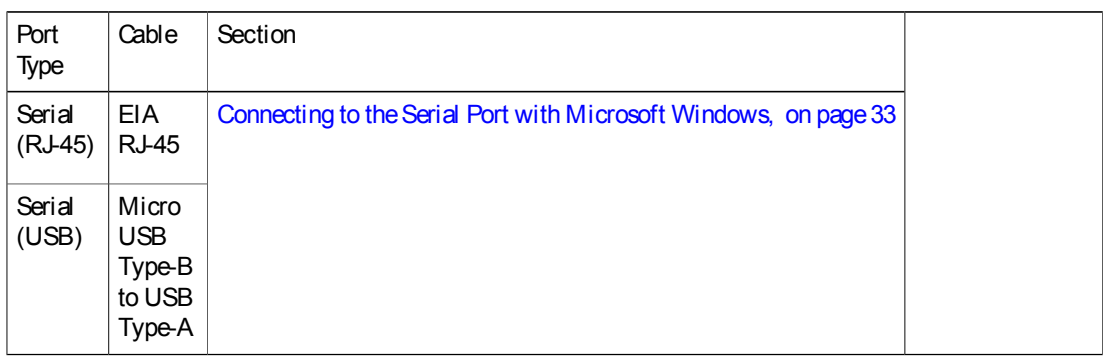

### Connecting to the Serial Port with Microsoft Windows

Note

Install the USB device driver before establishing a physical connection between the router and the PC using the USB Console cable plugged into the USB serial port, otherwise the connection will fail. See the "Installing the Cisco Microsoft Windows USB DeviceDriver" section.

- 1 Connect theend of theconsolecablewith theRJ-45 connector to thelight blueconsoleport on therouter.
- 2 or

Connect a USB 5-pin micro USB Type-B to the USB console port. If you areusing the USB serial port for the first time on a Windows-based PC, install the USB driver now according to the instructions in the following sections.

- "Installing the Cisco Microsoft Windows XP USB Driver" section
- "Installing the Cisco Microsoft Windows2000 USB Driver" section
- "Installing the Cisco Microsoft Windows Vista USB Driver" section
- "Installing the Cisco Microsoft Windows 8 and Windows 10 USB Driver" section

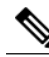

You cannot use the USB port and the EIA port concurrently. When the USB port is used it takes priority over the RJ-45 EIA port. **Note** 

- 3 Connect theend of the cable with the DB-9 connector (or USB Type-A) to the terminal or PC. If your terminal or PC has a console port that does not accommodatea DB-9 connector, you must provide an appropriate adapter for that port.
- 4 To communicatewith therouter, start aterminal emulator application. Thissoftwareshould beconfigured with the following parameters:
	- 9600 baud
	- 8 data bits
- no parity
- 1 stop bit
- no flow control

#### Connecting to the Console Port with Mac OS X

This procedure describes how to connect a Mac OS X system USB port to the console using the built in OS X Terminal utility.

- Step 1 Use the Finder to go to Applications > Utilities > Terminal.
- Step 2 Connect the OS X USB port to the router.
- Step 3 Enter the following commands to find the OS X USB port number

#### Example:

```
macbook:user$ cd /dev
          macbook:user$ ls -ltr /dev/*usb*
          crw-rw-rw- 1 root wheel 9, 66 Apr 1 16:46 tty.usbmodem1a21 DT-macbook:dev user$
Step 4 Connect to the USB port with thefollowing command followed by the router USB port speed
```
#### Example:

macbook:user\$ screen /dev/tty.usbmodem1a21 9600 To disconnect the OSX USB consolefrom the Terminal window

Enter Ctrl-afollowed by Ctrl-\

### Connecting to the Console Port with Linux

Thisprocedureshowshow toconnect aLinux system USB port to theconsoleusing thebuilt inLinux Terminal utility.

- Step 1 Open the Linux Terminal window.
- Step 2 Connect the Linux USB port to the router.
- Step 3 Enter the following commands to find the Linux USB port number

#### Example:

root@usb-suse# cd /dev root@usb-suse /dev# ls -ltr \*ACM\* 0 Jan 14 18:02 ttyACM0 root@usb-suse /dev#

#### Step 4 Connect to the USB port with thefollowing command followed by the router USB port speed

#### Example:

root@usb-suse /dev# screen /dev/ttyACM0 9600 To disconnect the Linux USB consolefrom the Terminal window

Enter Ctrl-afollowed by : then quit

# Installing the Cisco Microsoft Windows USB Device Driver

A USB device driver must be installed the first time a Microsoft Windows-based PC is connected to the USB serial port on the router.

This section containsthe following topics:

### Installing the Cisco Microsoft Windows XP USB Driver

This procedure shows how to install the Microsoft WindowsXP USB driver.

Before you begin, download the appropriate driver for your router model from the Cisco Software Download site, USB Console Software category: http://www.cisco.com/cisco/software/navigator.html

- Step 1 Unzip the file Cisco usbconsole driver X X.zip (where X is a revision number).
- Step 2 If using 32-bit Windows XP double-click the file setup.exe from the Windows\_32 folder, or if using 64-bit Windows XP double-click the file setup(x64).exe from theWindows\_64 folder.
- Step 3 The Cisco Virtual Com InstallShield Wizard begins. Click Next.
- Step 4 The Ready to Install the Program window appears, Click Install.
- Step 5 The InstallShield Wizard Completed window appears. Click Finish.
- Step 6 Connect the USB cable to the PC and router USB console. The LED of the USB console port turns green, and within a few moments the Found New Hardware Wizard appears. Follow the instructions to complete the installation of the driver.
- Step 7 The USB console is now ready for use.

# Installing the Cisco Microsoft Windows 2000 USB Driver

Thisprocedure shows how to install the Microsoft Windows2000 USB driver.

- Step 1 Obtain the file Cisco usbconsole driver.zip from the Cisco.com web site and unzip it.
- Step 2 Double-click the file setup.exe.
- Step 3 The Cisco Virtual Com Install Shield Wizard begins. Click Next.
- Step 4 The Ready to Install the Program window appears, Click Install.
- Step 5 The InstallShield Wizard Completed window appears. Click Finish.
- Step 6 Connect the USB cable to the PC and router USB console ports. The LED for the USB console port turns green, and within a few moments a series of Found New Hardware Wizard windows appear. Follow the instructions to complete the installation of the driver.
- Step 7 The USB console is now ready for use.

# Installing the Cisco Microsoft Windows Vista USB Driver

This procedure shows how to install the Microsoft Windows Vista USB driver.

- Step 1 Obtain the file Cisco usbconsole driver.zip from the Cisco.com web site and unzip it. Step 2 If using 32-bit Windows Vista double-click the file setup.exe from the Windows\_32 folder, or if using 64-bit Windows Vista double-click the file setup(x64).exe from the Windows\_64 folder. Step 3 The Cisco Virtual Com Install Shield Wizard begins. Click Next. Step 4 The Ready to Install the Program window appears, Click Install. Note If a User Account Control warning appears, click "Allow - I trust this program..." to proceed. Step 5 The InstallShield Wizard Completed window appears. Click Finish. Step 6 Connect the USB cable to the PC and router USB console ports. The LED for the USB console port turns green, and within a few moments a pop up window stating "Installing device driver software" appears. Follow the instructions to complete the installation of the driver.
- Step 7 The USB console is now ready for use.

# Installing the Cisco Microsoft Windows 8/Windows 10 USB Driver

Thisprocedure shows how to install the Microsoft Windows8/Windows10 USB driver.

Step 1 Obtain theCisco USB console driver file from the Cisco.com web site and unzip it. Note You can download the driver file from the Cisco.com site for downloading the router software.

- Step 2 If using 32-bit Windows 8 or Windows 10, double-click the setup.exe file in the Windows 32 folder. If using 64-bit Windows Vista or Windows 8 or Windows 10, double-click the setup(x64).exe file in the Windows 64 folder.
- Step 3 The Cisco Virtual Com InstallShield Wizard begins. Click Next.
- Step 4 The Ready to Install the Program window appears, Click Install. Note If a User Account Control warning appears, click Allow - I trust this program to proceed.
- Step 5 The InstallShield Wizard Completed window appears. Click Finish.
- Step 6 Connect the USB cable to the PC and router USB console ports. The LED for the USB console port turns green, and within a few moments a series of Found New Hardware Wizard windows appear. Follow the instructions to complete the installation of the driver.
- Step 7 The USB console is now ready for use.

# Uninstalling the Cisco Microsoft Windows USB Driver

This section providesinstructionsfor how to uninstall theCisco Microsoft WindowsUSB device driver.

- Uninstalling theCisco Microsoft Windows XP and 2000 USB Driver, on page 37
- Uninstalling theCisco Microsoft Windows Vista USB Driver, on page 38

### Uninstalling the Cisco Microsoft Windows XP and 2000 USB Driver

This procedure shows you how to uninstall both the Microsoft Windows XP and 2000 USB driver. The driver can be removed using the WindowsAdd Remove Programsutility or the setup.exe program.

Using the Add Remove Programsutility

Disconnect the router console terminal before uninstalling the driver.

- 1 Click Start > Control Panel > Add or Remove Programs.
- 2 Scroll to Cisco Virtual Com and click Remove.
- 3 When the Program Maintenance window appears, select the Remove radio button. Click Next.

Using the Setup.exe program

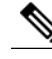

Note Disconnect the router console terminal before uninstalling the driver.

- 1 Run the setup.exefor Windows 32-bit or setup(x64).exe for Windows-64bit. Click Next.
- 2 The InstallShield Wizard for Cisco Virtual Com appears. Click Next.
- 3 When the Program Maintenance window appears, select the Remove radio button. Click Next.
- 4 When the Remove the Program window appears, click Remove.
- 5 When the InstallShield Wizard Completed window appears click Finish.

# Uninstalling the Cisco Microsoft Windows Vista USB Driver

This procedure shows you how to uninstall the Microsoft Windows Vista USB driver.

Note Disconnect the router console terminal before uninstalling the driver.

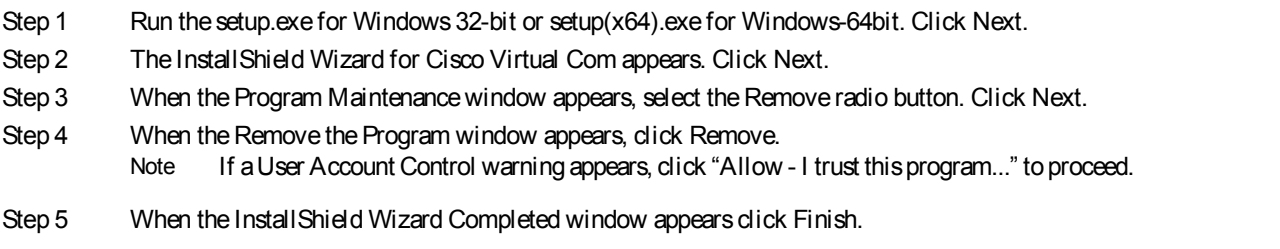

# Connecting WAN and LAN Interfaces

Thissection describes how to connect WAN and LAN interface cables. It covers the following topics:

**Warning** 

Do not work on the system or connect or disconnect cables during periods of lightning activity. Statement 1001

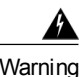

Warning Class 1 laser product. Statement 1008

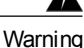

Hazardous network voltages are present in WAN ports regardless of whether power to the unit is OFF or ON. To avoid electric shock, usecaution when working near WAN ports. When detaching cables, detach the end away from the unit first. Statement 1026

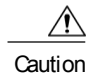

To comply with the Telcordia GR-1089 NEBS standard for electromagnetic compatibility and safety, connect Gigabit Ethernet portsusing RJ-45connectorsfor shieldedtwisted pair cableonly to intra-building or unexposed wiring or cable. Theintra-building cablemust beshielded and theshield must begrounded at bothends. Theintra-buildingport(s) of theequipment or subassembly must not bemetallically connected to interfaces that connect to the OSP or its wiring. These interfaces are designed for use as intra-building interfaces only (Type 2 or Type 4 ports as described in GR-1089-CORE, Issue 4) and require isolation from the exposed OSP cabling. The addition of Primary Protectors is not sufficient protection in order to connect theseinterfaces metallically to OSP wiring.

**Warning** 

Never install telephone jacks in wet locations unless the jack is specifically designed for wet locations. Statement 1036

**Warning** 

the network interface. Statement 1037

**Warning** 

For connections outside the building where the equipment is installed, the following ports must be connected through an approved network termination unit with integral circuit protection, LAN, PoE. Statement 1044

Never touch uninsulated telephone wires or terminals unless the telephone line has been disconnected at

**Warning** 

Avoid using or servicing any equipment that has outdoor connectionsduring an electrical storm. There may be a risk of electric shock from lightning. Statement 1088

### Ports and Cabling

This chapter summarizestypical WAN and LAN connectionsfor routers. The connections summarized here arealsodescribedin detail inthedocument onCisco.com: CiscoModular AccessRouter CableSpecifications

Table 8: WAN and LAN Connections

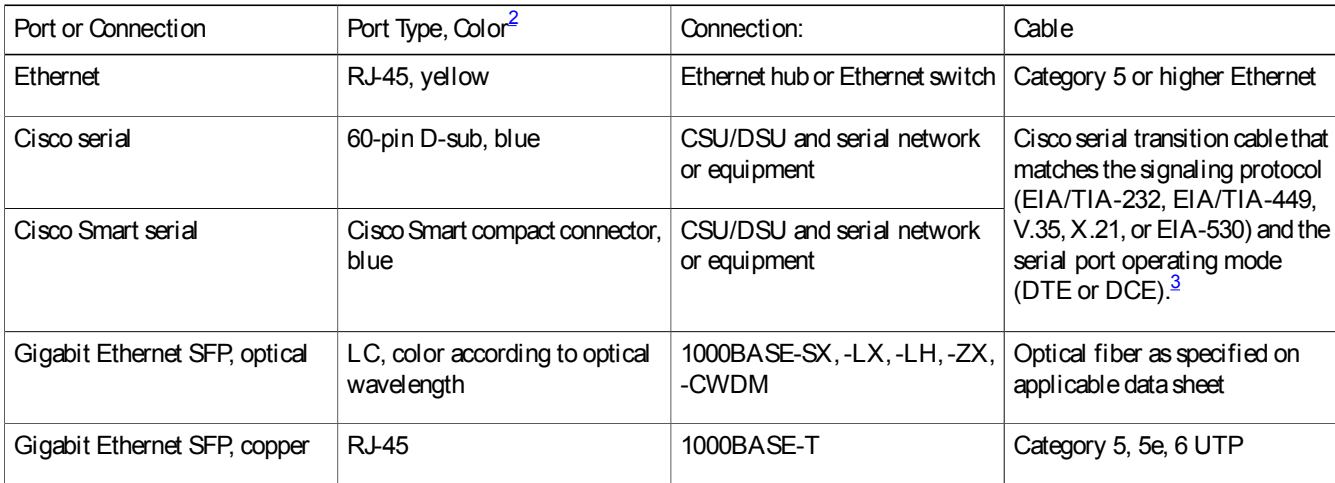

2 Cable color codes are specific to Cisco cables.

3 See the Cisco Modular Access Router Cable Specifications document for information about choosing these cables.

### Connection Procedures and Precautions

• Connect each WAN and LAN to the appropriate connector on the chassis.

Τ

- Position the cables carefully, so that they do not put strain on the connectors.
- Organize cables in bundles so that cables do not intertwine.
- Inspect the cablesto make sure that the routing and bend radiusis satisfactory. Reposition cables, if necessary.
- Install cable ties in accordance with site requirements.

For cable pinouts, see Cisco Modular Access Router Cable Specifications .

Hardware Installation Guide for the Cisco 1100 Series Integrated Services Router

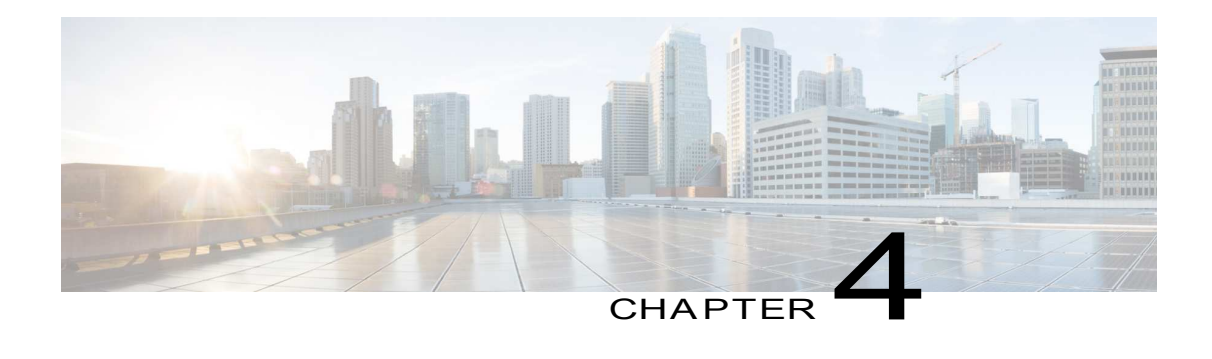

# ROM Monitor Overview and Basic Procedures

• ROM Monitor Overview and Basic Procedures, page 41

# ROM Monitor Overview and Basic Procedures

This chapter provides an overview of ROM Monitor conceptsand operations.

This chapter includes the following main topics:

# ROM Monitor Overview

The ROM Monitor is a bootstrap program that initializes the hardware and boots the Cisco IOS XE software when you power on or reload a router. When you connect a terminal to the router that isin ROM Monitor mode, the ROM Monitor command-line interface(CLI) prompt is displayed.

If your system (router, switch, or access server) does not find a valid system image to load when it is booting, the system will enter the ROM monitor mode. ROM monitor (ROMMON) mode can also be accessed by interrupting the boot sequence during startup.

The ROM monitor modeis used to:

- specify config-register value to use for the next boot up
- boot a valid IOS XE image
- bypass NVRAM settings and config-register value for password recovery

The ROM Monitor software is known by many names. It is sometimescalled ROMMON becauseof the CLI prompt in ROM Monitor mode. The ROM Monitor software is also called the boot software , boot image , or boot helper . Although it isdistributed with routersthat use theCisco IOS XE software, ROM Monitor is a separate program from the Cisco IOSXE software. During normal startup, the ROM Monitor initializes the router, and then control passes to the Cisco IOS XE software. After the Cisco IOS XE software takes over, ROM Monitor is no longer in use.

Environmental Variables and the Configuration Register

Two primary connections exist between ROM Monitor and the Cisco IOS XE software: the ROM Monitor environment variables and the configuration register.

TheROM Monitor environment variablesdefinethelocation of theCisco IOSXE softwareand describehow to load it. After ROM Monitor has initialized the router, it uses the environment variables to locate and load theCisco IOS XE software.

The configuration register isa software setting that controls how a router starts up. One of the primary uses of the configuration register isto control whether the router starts in ROM Monitor mode or Administration EXEC mode. The configuration register is set in either ROM Monitor mode or Administration EXEC mode as needed. Typically, you set the configuration register using the Cisco IOSXE software prompt when you need to use ROM Monitor mode. When the maintenance in ROM Monitor mode is complete, you change the configuration register so the router reboots with the Cisco IOS XE software.

Accessing ROM Monitor Mode with a Terminal Connection

When the router is in ROM Monitor mode, you can access the ROM Monitor software only from a terminal connected directly to the console port of the card. Because the Cisco IOS XE software(EXEC mode) is not operating, the nonmanagement interfacesare not accessible. Basically, all Cisco IOS XE software resources are unavailable.

Network Management Access and ROM Monitor Mode

ROM Monitor modeisarouter mode, not amodewithin theCisco IOSXE software. ROM Monitor software and the Cisco IOS XE software are two separate programs that run on the same router. At any given time, the router is running one of these programs, but it never runs both at the same time.

One area that can be confusing when using ROM Monitor and the Cisco IOS XE software is the area that defines the IP configuration for the Management Ethernet interface. Most router users get comfortable with configuring the Management Ethernet interfacein the Cisco IOS XE software. When the router is in ROM Monitor mode, however, therouter is not running the Cisco IOS XE software, so that Management Ethernet interface configuration is not available.

When you want to access other devices, such as a TFTP server, while in ROM Monitor mode on the router, you must configure the ROM Monitor variables with IP access information.

# Entering ROM Monitor Mode

The following sectionsdescribe how to enter the ROMMON mode, and containsthe following sections:

#### Checking the Current ROMmon Version

To display the version of ROMmon running on a router, use the show rom-monitor command or the show platform command.

Router# show rom-monitor r0 System Bootstrap, Version 12.2[16.6(1r)RC3], DEVELOPMENT SOFTWARE Copyright (c) 1994-2017 by cisco Systems, Inc. Compiled at Fri Jul 28 13:07:32 2017 by user5 Router# show platform Chassis type: C1111-8PLTELAWN

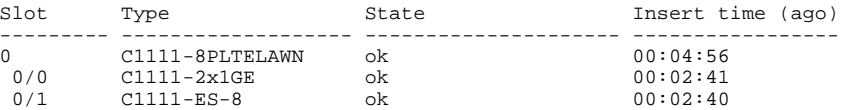

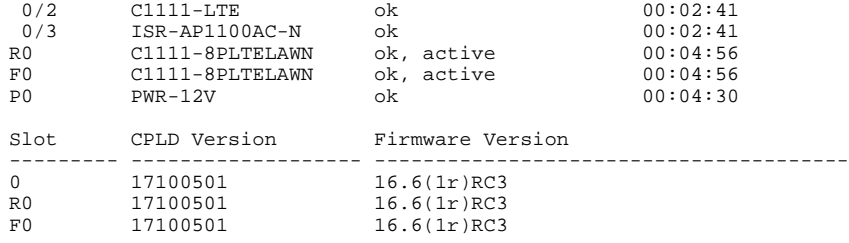

# Commonly Used ROM Monitor Commands

This table summarizes the commands commonly used in ROM Monitor. For specific instructions on using these commands, refer to the relevant procedure in this document.

Table 9: Commonly Used ROM Monitor Commands

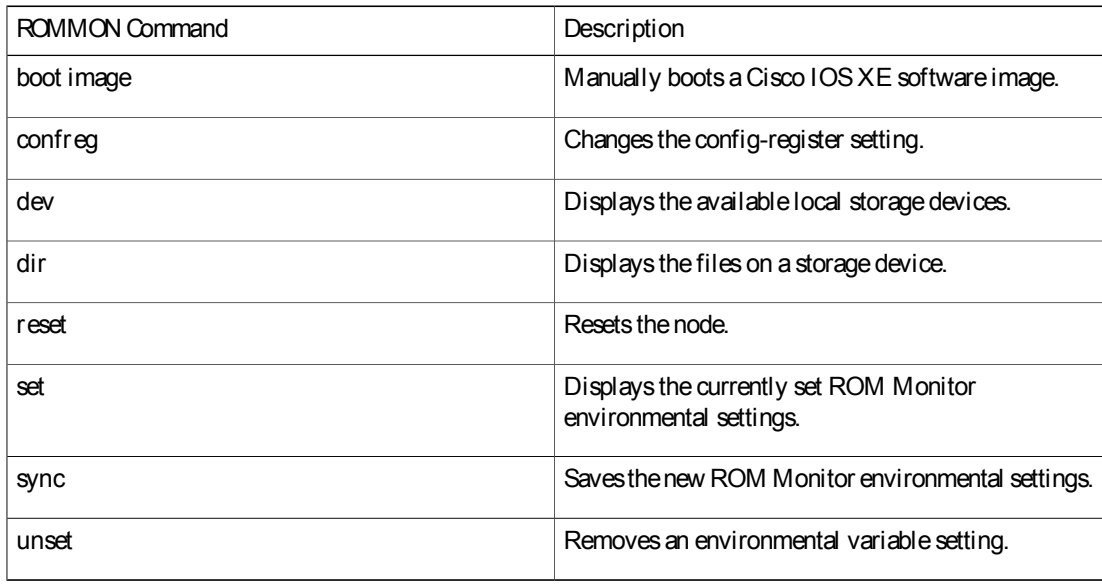

# Displaying the Available ROM Monitor Commands

This topic describes the available help commands for ROM Monitor mode.

Table 10: Help Commands in ROMMON

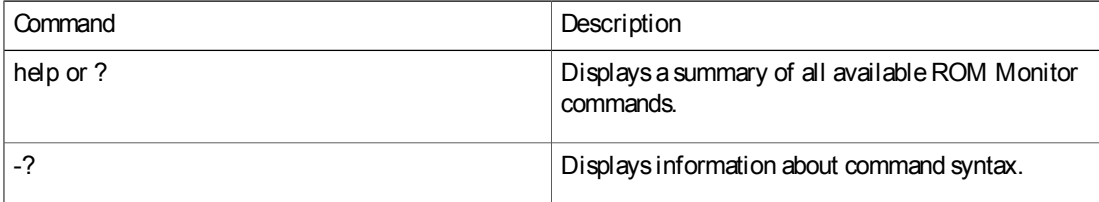

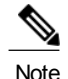

Note Commands are case-sensitive. You can halt any command by pressing Ctrl-C.

#### **Examples**

The following example shows what appears when you enter the ? command on a router:

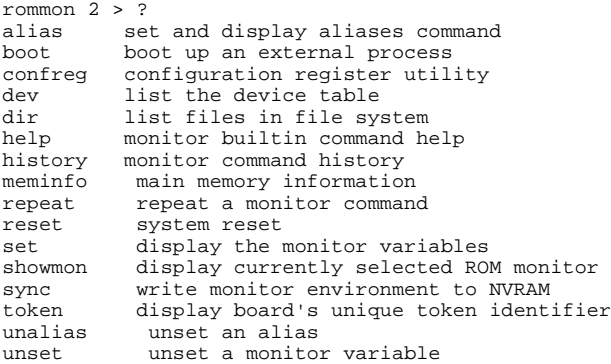

### Changing the ROM Monitor Prompt

You can change the prompt in ROM Monitor mode by using the PS1= command as shown in the following example:

```
rommon 8 > PS1="ISR1110 rommon ! > "
ISR1110 rommon 9 >
```
Changing the prompt isuseful if you are working with multiple routersin ROM Monitor at the same time. This example specifies that the prompt should be "ISR1110 rommon", followed by the line number, and then followed by "  $>$  " by the line number.

# Displaying the Configuration Register Setting

To display the current configuration register setting, enter the confreg command without parameters as follows:

```
rommon 3 > confreg
Configuration Summary
(Virtual Configuration Register: 0x0)
enabled are:
[ 0 ] break/abort has effect
[ 1 ] console baud: 9600
boot:...... the ROM Monitor
do you wish to change the configuration? y/n [n]: n
Theconfiguration register setting islabeled Virtual Configuration Register . Enter theno command to avoid
changing the configuration register setting.
```
# Environment Variable Settings

TheROM Monitor environment variablesdefinetheattributesof theROM Monitor. Environmental variables are entered like commands and are always followed by the equal sign (=). Environment variable settings are entered in capital letters, followed by a definition. For example:

IP\_ADDRESS=10.0.0.2

Under normal operating conditions, you do not need to modify these variables. They are cleared or set only when you need to make changes to the way ROM Monitor operates.

This section includesthe following topics:

# Frequently Used Environmental Variables

The table shows the main ROM Monitor environmental variables. For instructions on how to use these variables, see the relevant instructions in thisdocument.

Table 11: Frequently Used ROM Monitor Environmental Variables

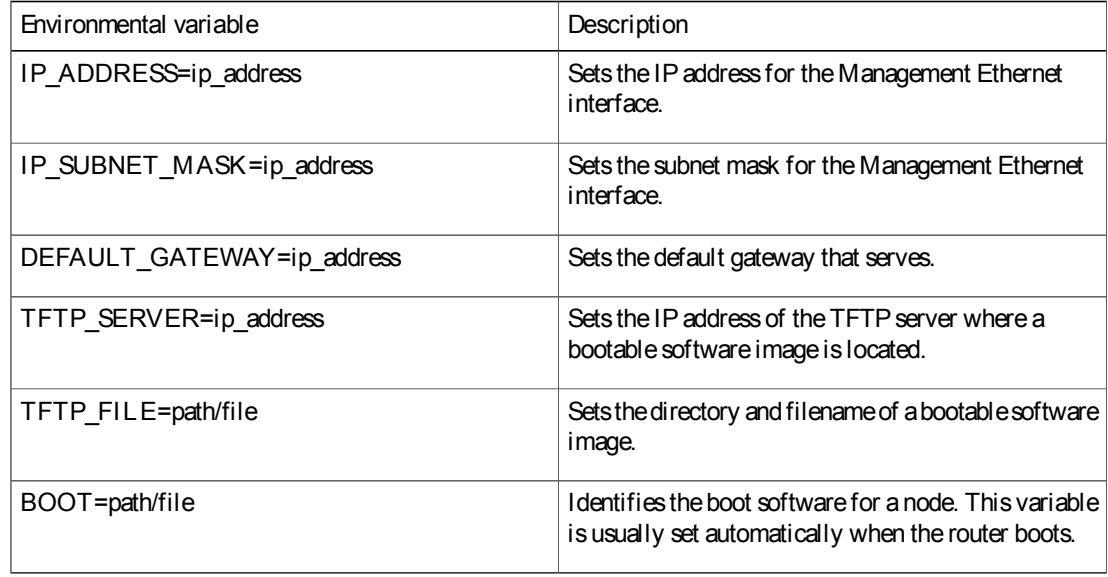

### Displaying Environment Variable Settings

To display the current environment variable settings, enter the set command :

```
rommon 1 > set
PS1=rommon ! >
LICENSE_SUITE=
LICENSE_BOOT_LEVEL=
MCP_STARTUP_TRACEFLAGS=00000000:00000000
RET_2_RTS=
RANDOM_NUM=1721712417
BST=0RET_2_RCALTS=
```
ı

## Entering Environment Variable Settings

Environment variable settings are entered in capital letters, followed by a definition. The following example shows the environmental variables used to configure the control Ethernet port on a router:

```
rommon > IP_ADDRESS=10.0.0.2
```
#### Saving Environment Variable Settings

rommon > sync

To save the current environment variable settings, enter the sync command:

Note

Environmental values that are not saved with the sync command are discarded whenever the system is reset or booted.

# Exiting ROM Monitor Mode

To exit ROM Monitor mode, you must change the configuration register and reset the router.

#### SUMMARY STEPS

- 1. confreg
- 2. Respond to each prompt as instructed.
- 3. reset

#### DETAILED STEPS

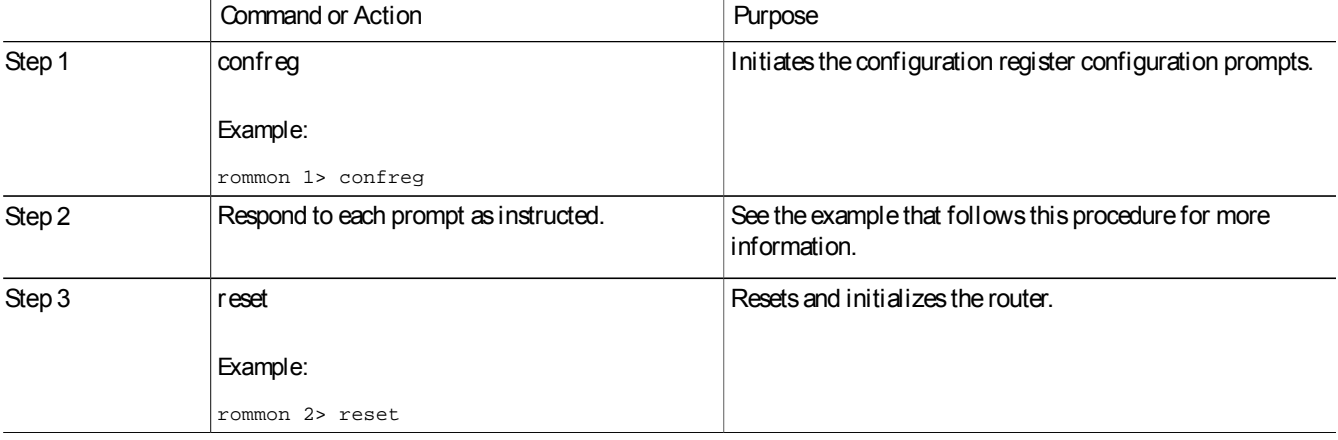

### Configuration Example

rommon 5 > confreg

```
Configuration Summary
(Virtual Configuration Register: 0x0)
enabled are:
[ 0 ] break/abort has effect
[ 1 ] console baud: 9600
boot:...... the ROM Monitor
do you wish to change the configuration? y/n [n]: y
enable "diagnostic mode"? y/n [n]:
disable "break/abort has effect"? y/n [n]:
enable "ignore system config info"? y/n [n]:
change console baud rate? y/n [n]:
change the boot characteristics? y/n [n]:
```

```
Configuration Summary
(Virtual Configuration Register: 0x0)
enabled are:
[ 0 ] break/abort has effect
[ 1 ] console baud: 9600
boot:...... the ROM Monitor
do you wish to change the configuration? y/n [n]:
```
### Upgrading the ROMmon for a Router

Use this procedure to upgrade the ROM mon on a router:

#### SUMMARY STEPS

- 1. (Optional) Run the show platform command or the show rom-monitor slot command on the router to see the current release numbers of ROMmon on the hardware.
- 2. If the ROM mon image has not been copied onto the router, copy the PKG file that is made available as part of this ROM mon release onto the bootflash: or usb[0-1]: file system using the copy source-location destination-location command.
- 3. Run thedir file-system command to verify that the ROMmon file is copied into the specified directory.
- 4. Run theupgrade rom-monitor filename location all command to begin the ROMmon image upgrade, wherelocation isthe path to the ROMmon file.
- 5. Messagespertaining to theupgradearedisplayed on theconsole. After thedisplay of thesemessagesstops and the router prompt is available, run the reload command to reload the router.
- 6. If autoboot has not been enabled by using the config-register 0x2102 command, run the boot filesystem:/file-location command at theROMmon prompt to boot the Cisco IOS XE image, where filesystem:/file-locationisthepathtotheconsolidatedpackagefile. TheROMmonupgradeisnot permanent for any piece of hardware until the Cisco IOS XE image is booted.
- 7. Runtheenablecommand at theuser prompt toenter theprivilegedEXECmodeafter theboot iscomplete.
- 8. Runtheshow platform command or the show rom-monitor slot command to verify whether the ROMmon has been upgraded.

#### DETAILED STEPS

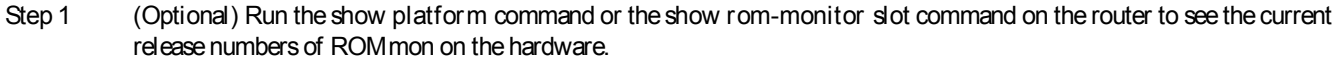

- Step 2 If the ROMmon image has not been copied onto the router, copy the PKG file that is made available as part of this ROM mon release onto the bootflash: or usb[0-1]: file system using the copy source-location destination-location command.
- Step 3 Run the dir file-system command to verify that the ROM mon file is copied into the specified directory.
- Step 4 Run the upgrade rom-monitor filename location all command to begin the ROMmon image upgrade, where location isthe path to the ROMmon file.

Do not remove hardware, turn off power, or interrupt the router in any way during the ROMmon upgrade. Although the router should be able to recover from most interruptions during the ROMmon upgrade, certain scenarios may cause unpredictable problems. **Caution** 

- Step 5 Messages pertaining to the upgrade are displayed on the console. After the display of these messages stops and the router prompt is available, run the reload command to reload the router.
- Step 6 If autoboot has not been enabled by using the config-register 0x2102 command, run the boot filesystem:/file-location command at the ROMmon prompt to boot the Cisco IOS XE image, where filesystem:/file-location is the path to the consolidated package file. TheROMmon upgradeis not permanent for any piece of hardware until theCisco IOS XE image isbooted.
- Step 7 Run the enable command at the user prompt to enter the privileged EXEC mode after the boot is complete.
- Step 8 Run the show platform command or the show rom-monitor slot command to verify whether the ROMmon has been upgraded.

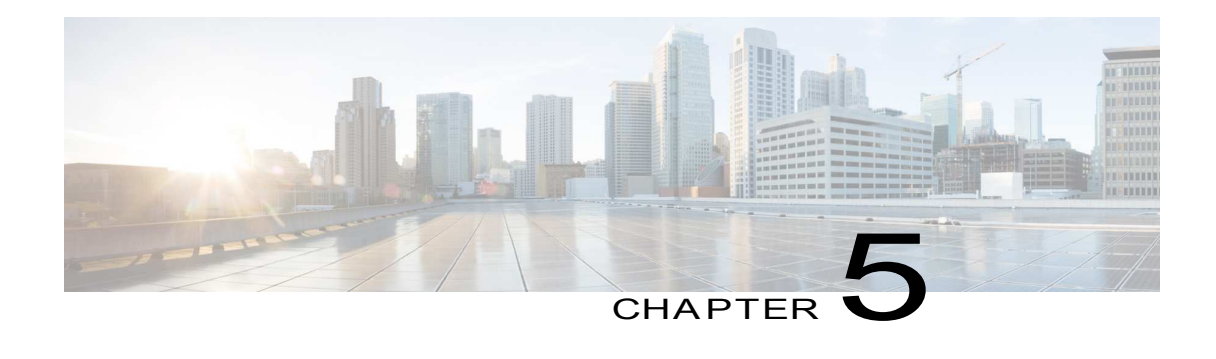

# Installing and Upgrading Internal Modules and FRUs

• Installing and Upgrading Internal Modules and FRUs, page 49

# Installing and Upgrading Internal Modules and FRUs

This document describes how to install and upgrade internal modules and field replaceable units (FRUs) in the Cisco 1100 Series Integrated Services Routers (ISRs). The install and upgrade information is contained in these sections:

# Safety Warnings

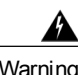

Warning Class 1 laser product. Statement 1008

Warning

Only trained and qualified personnel should be allowed to install, replace, or servicethisequipment. Statement 1030

# Accessing Internal Modules

To access the internal modules on the router, you must first disconnect from the power source and then remove the chassis cover. See the Replacing theCover section for instructionson how to remove and later replace the chassis cover on the routers.

</del> Warning

Beforeopening theunit, disconnect thetelephone-network cablestoavoid contact with telephone-network voltages. Statement 1041

### Replacing the Chassis Cover

The Cisco 1100 Series ISRs have a removable cover.

Do not run the router with the cover off. Doing so can cause the router to overheat very quickly.

Use a number-2 Phillips screwdriver to perform the following tasks.

#### Removing the Cover

To remove the cover, perform the following steps.

- Step 1 Read the Safety Warnings and disconnect the power supply before you perform any module replacement.
- Step 2 Confirm the router is turned off and disconnected from the power supply or power supplies. If a redundant power is used, disconnect from the redundant power supply.
- Step 3 Place the chassis on a flat surface.
- Step 4 Remove all the screws on the both sides of the router; seven on each side.
- Step 5 Pull the cover to disengage the slots along the front (bezel) edge of the chassis, as shown in the figure below.

Figure 13: Removing the Cover

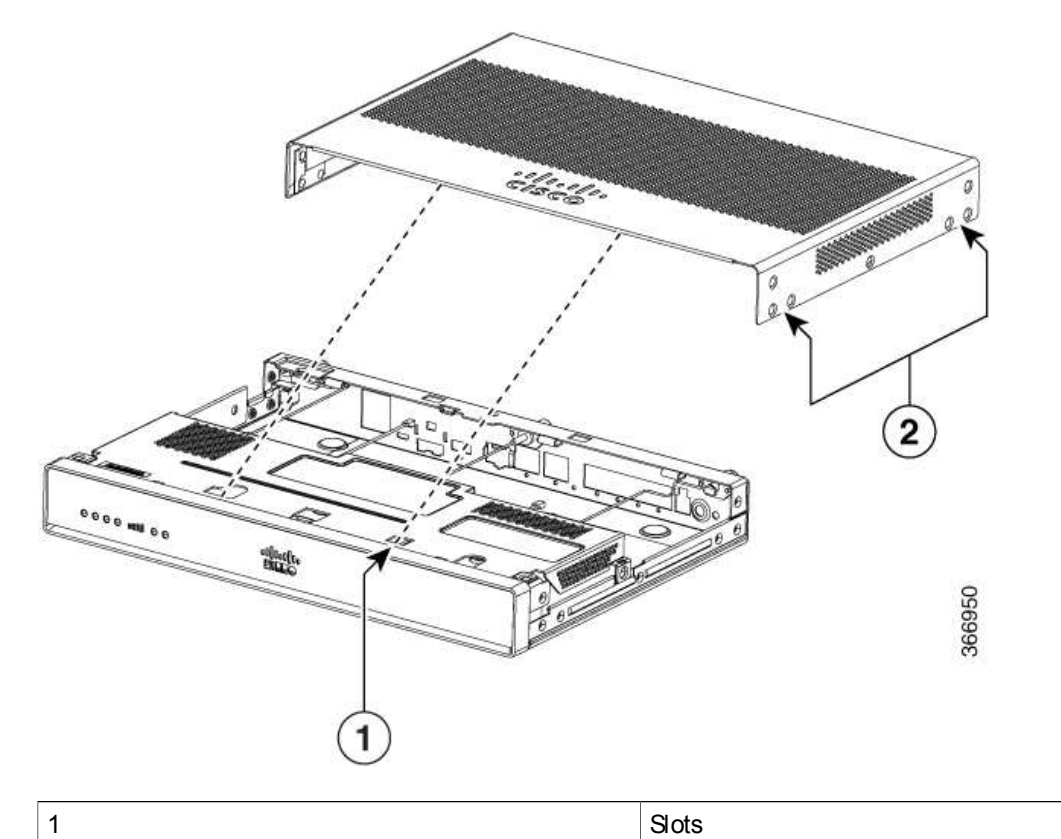

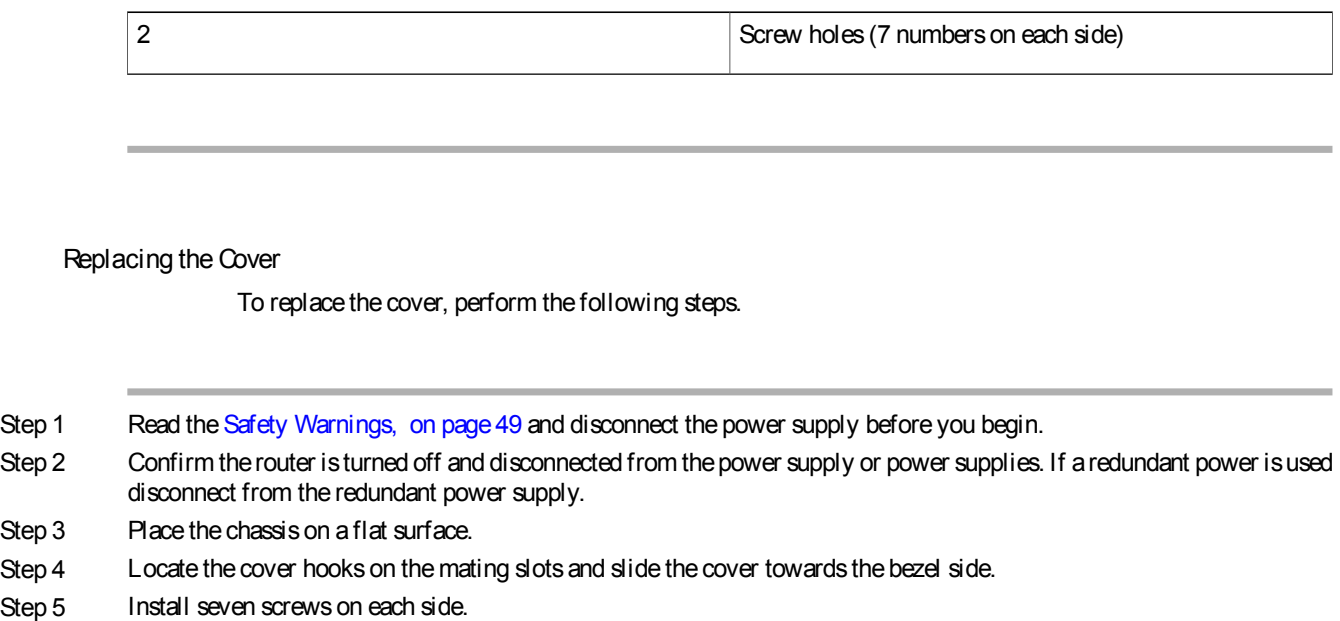

# Locating Internal and External Slots for Modules

This section describes the locations of internal modules on the router motherboard. Internal modules include PoE daughter card on the Cisco1100 Series ISRs.

Figure 14: Module Location in the Cisco 1100 Series ISR

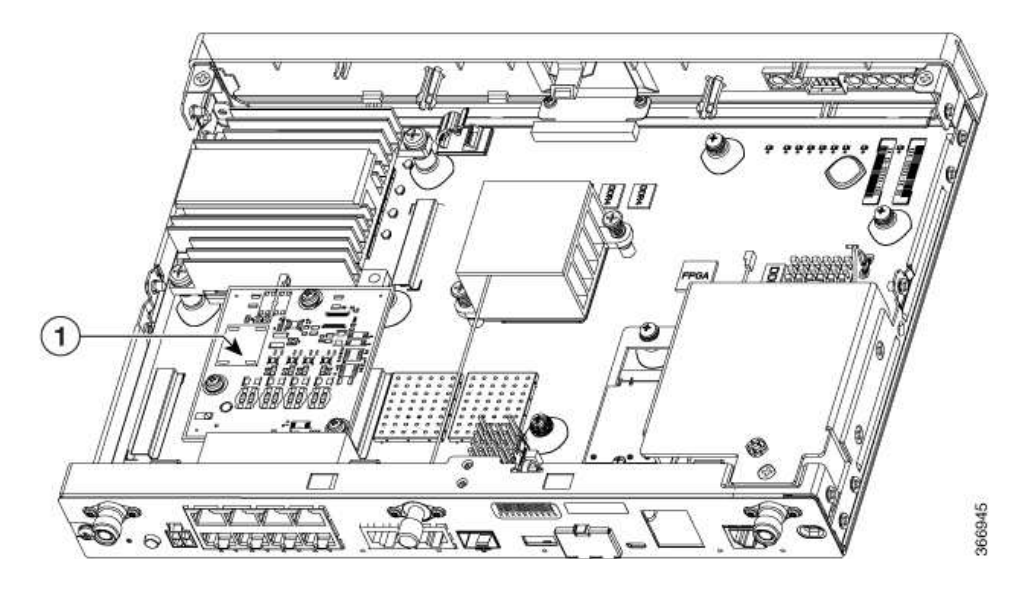

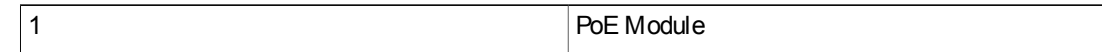

### Installing the Internal PoE Daughter Card

Use the following procedure to install an Internal PoE daughter card:

- Step 1 Read the Safety Warnings and disconnect the power supply before you perform any module installation.
- Step 2 Confirm the router is turned off and disconnected from the power supply.
- Step 3 Open the chassis according to the instructions in the Removing the Chassis section.
- Step 4 Locate the three metal standoff holes, and install the metal standoffsinto the three holes. Makesure that the standoffs are straight when installed. Tighten them gently but firmly, to a torque of 6-8 in-lbf.
- Step 5 Place the PoE daughter card on top of the three metal standoffs, lining up the screw holes in the PoE daughter card with the metal standoffs.
- Step 6 Gently push the PoE daughter card down towards the system board until it is firmly fixed.
- Step 7 Insert the three M3 (48-0530-01) screws provided, through the PoE daughter card and into the metal standoffs. Tighten the screwsusing a torque of 5 in-lb.
- Step 8 Close the chassis cover according to the instructions in the Replacing the Cover section, and connect the power supply cable.

Figure 15: Internal PoE Daughter Card Assembly

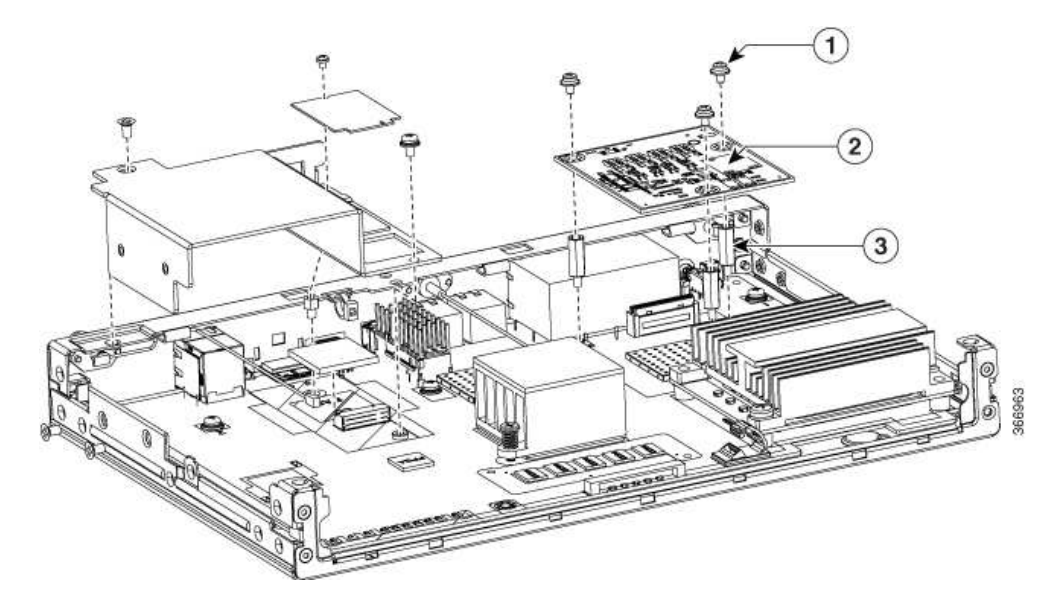

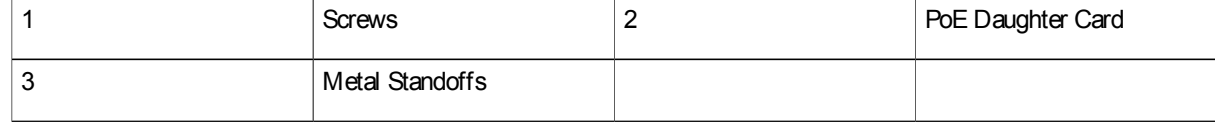

Removing and Replacing the Internal PoE Daughter Card

Use thefollowing procedure to remove and replace the Internal PoE daughter card:

- Step 1 Read the Safety Warnings and disconnect the power supply before you remove or replace the module.
- Step 2 Open the chassis, locate the PoE daughter card assembly.
- Step 3 Remove the three M3 (48-0530-01) screws.
- Step 4 Pull the PoE daughter card out of the connector. If replacing the card, insert the new PoE daughter card and tighten the screws to a torque of 5 in-lb.
- Step 5 Place theremoved card in an anti-static bag to protect it from ESD damage. To upgrade the PoE daughter card, follow the steps mentioned in the Installing the Internal PoE Daughter Card section. **Note**

# Removing and Replacing the USB Flash Token Memory Stick

TheCisco 1100 SeriesISRscontain port for a1 GB flash token memory stick to storeconfigurationsor Cisco IOS XE consolidated packages.

Note Only Cisco USB Flash memory modules are supported by Cisco routers.

Λ **Caution** 

Do not remove a USB Flash memory module when issuing some file access command or a read/write operation to the Flash memory module when it is processing. The router might reload or the USB Flash memory module can be damaged. You can check to see if the USB activity LED on the router front panel is flashing, prior to the removal of the USB device

To remove and then replace a USB flash token memory stick from the router, follow these steps:

Step 1 Pull the memory stick from the USB port.

Step 2 To replacea Cisco USB Flash memory stick, simply insert the module into the USB port. The Flash memory module can be inserted in only oneway, and can be inserted or removed regardlessof whether the router ispowered up or not.

What to Do Next

This completesthe USB Flash memory installation procedure.

# AC Power Supplies

## Overview of the AC Power Supply

Power supply of the Cisco 1100 Series ISRs is an external AC to DC power adapter. The external power adapter DC power connector plugs in to the router 4-pin power connector, to power the unit.

Figure 16: Power Supply Unit

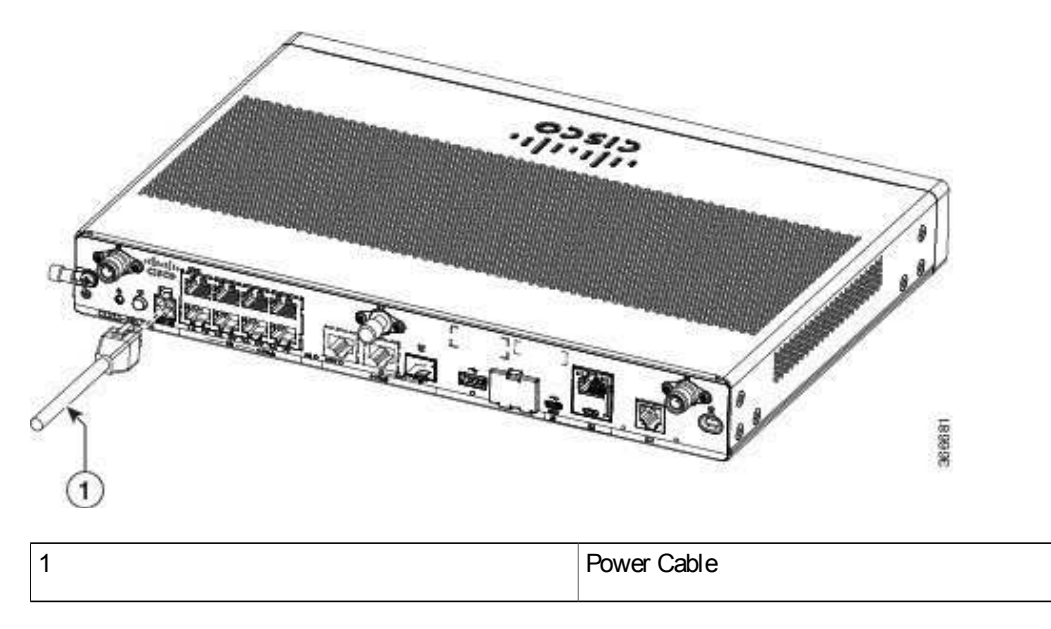

# Installing and Removing SFP Modules

Thissection describes how to install optional small-form-factor pluggable(SFP) modulesin the router to provide optical Gigabit Ethernet connectivity.

TheSFPmoduleinstallsinto aslot on therouter rear panel. When selectedin Cisco IOSsoftware, it isassigned port gigabitethernet 0/0/0. Thedefault isthebuilt-in RJ-45 1000Base-T connector, which isenabled on this port.

Only SFP modules certified by Cisco are supported on the routers.

Table 12: SFPs Supported on the Router

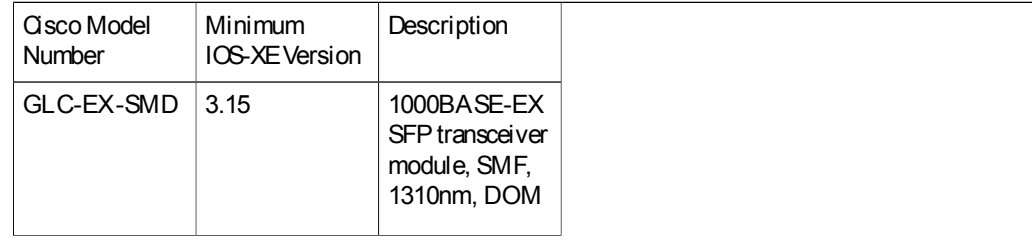

 $\mathsf{L}$ 

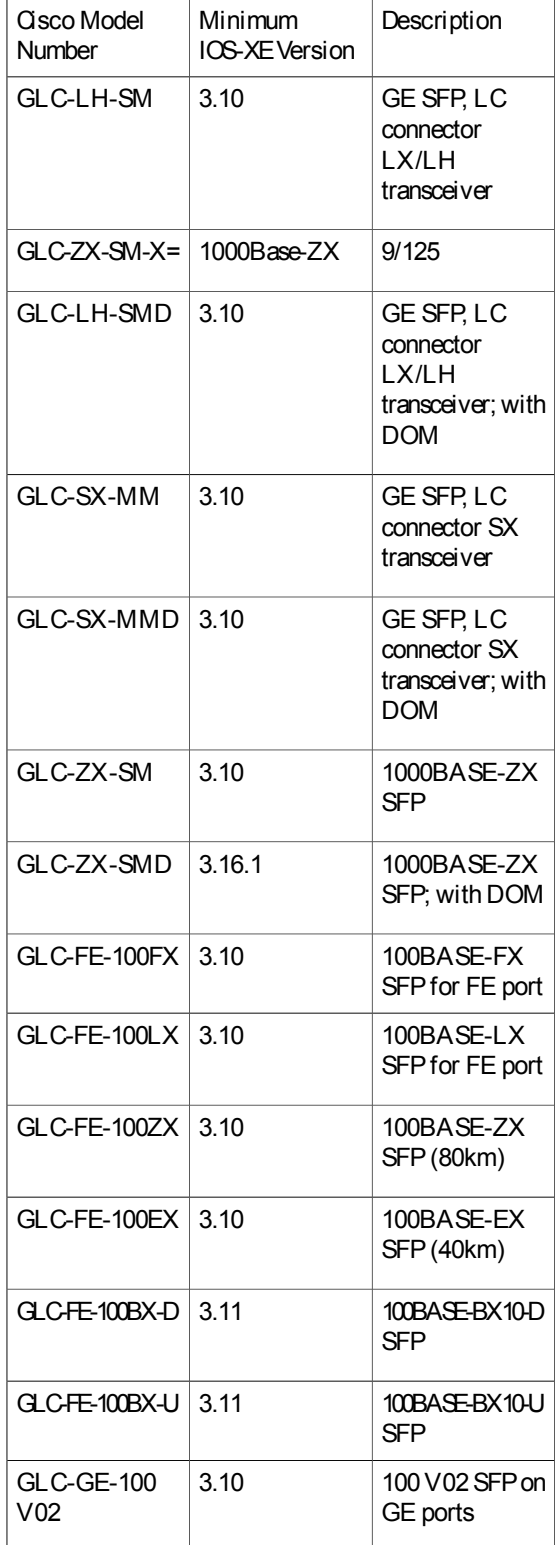

 $\overline{\phantom{a}}$ 

 $\mathbf I$ 

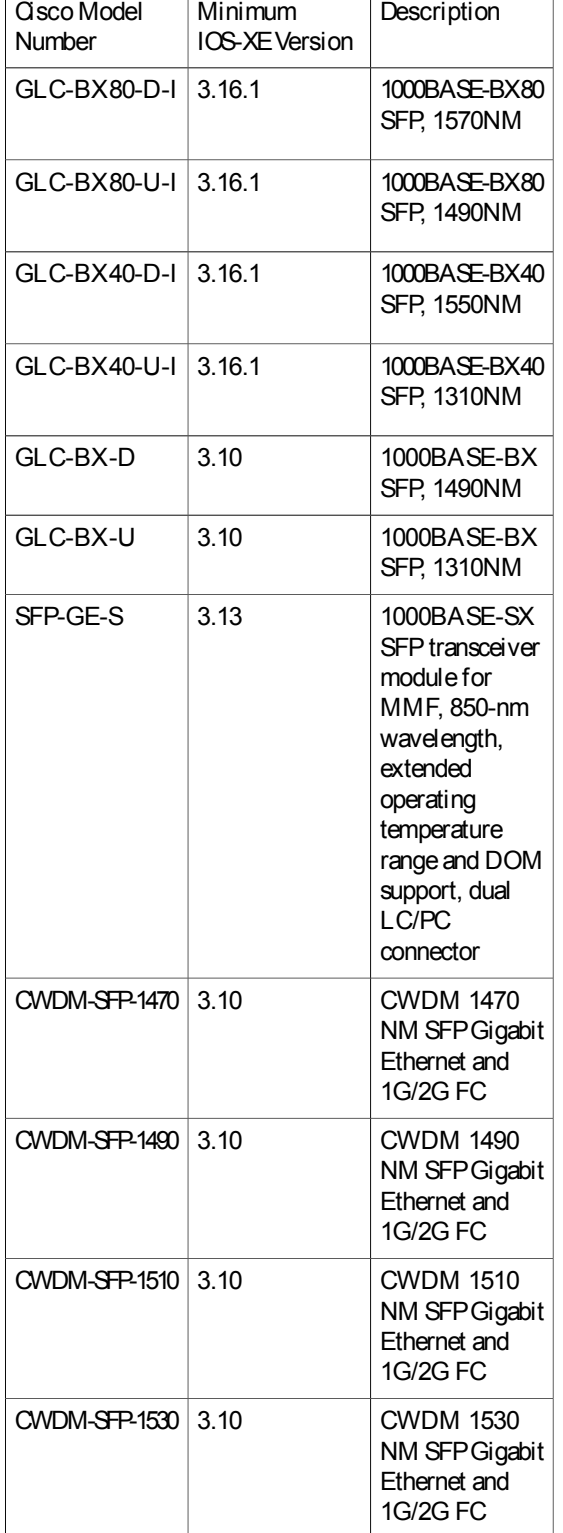

 $\mathsf{L}$ 

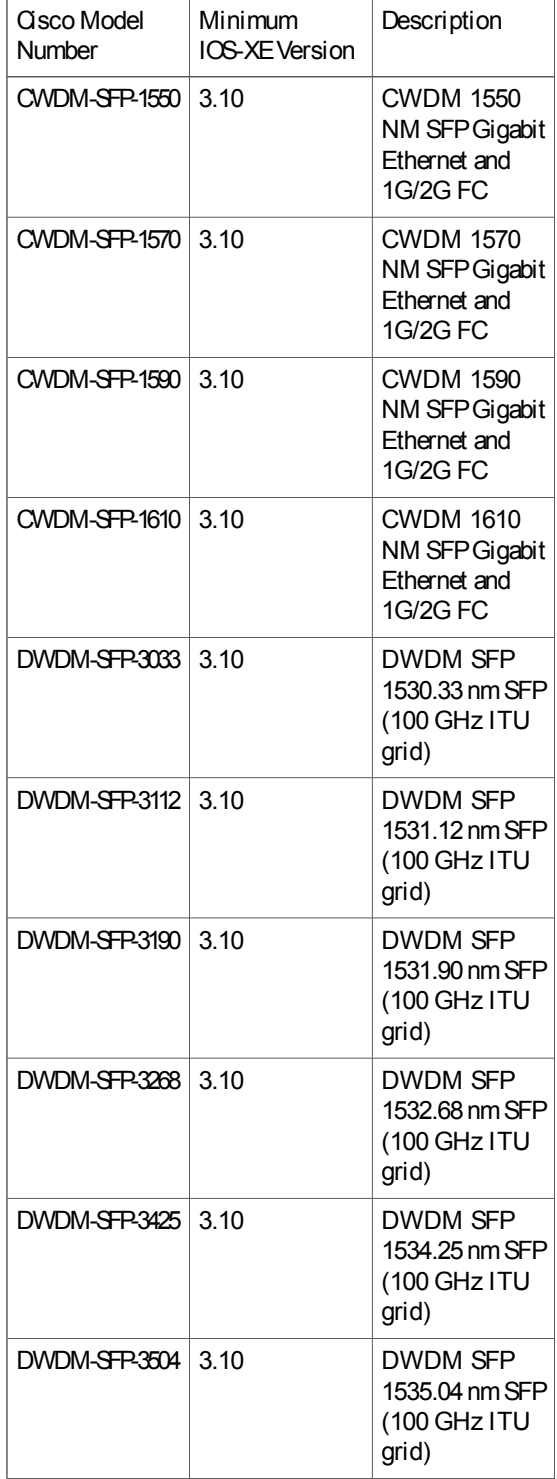

٦

 $\mathbf I$ 

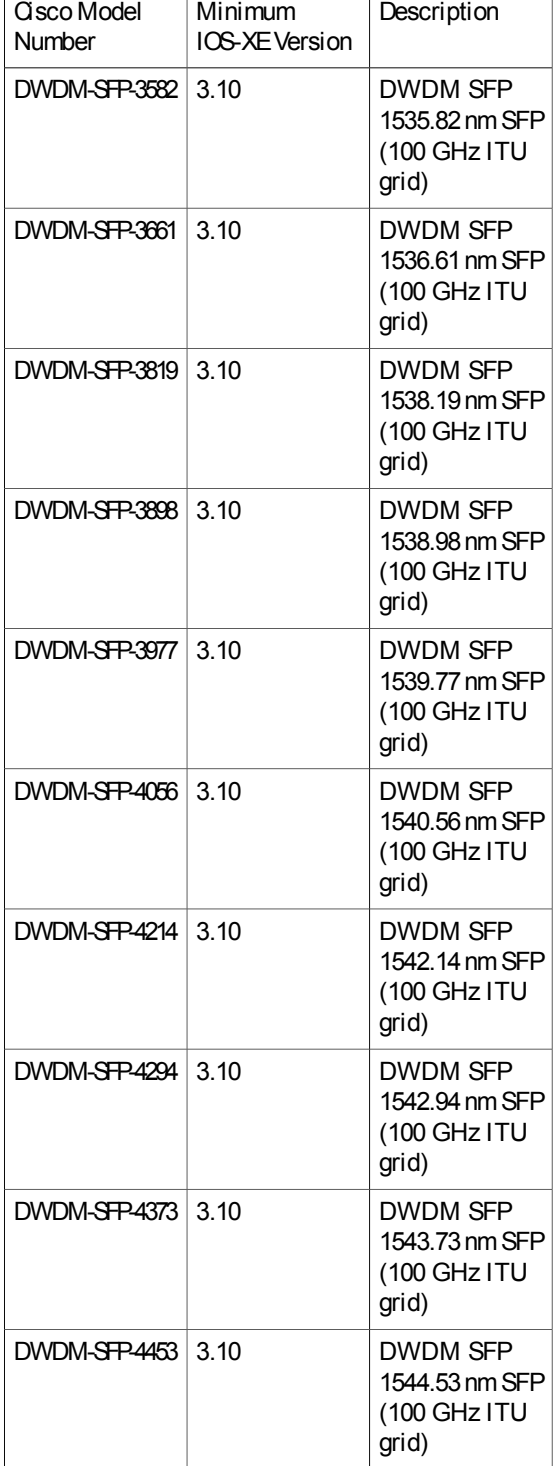

 $\mathsf{L}$ 

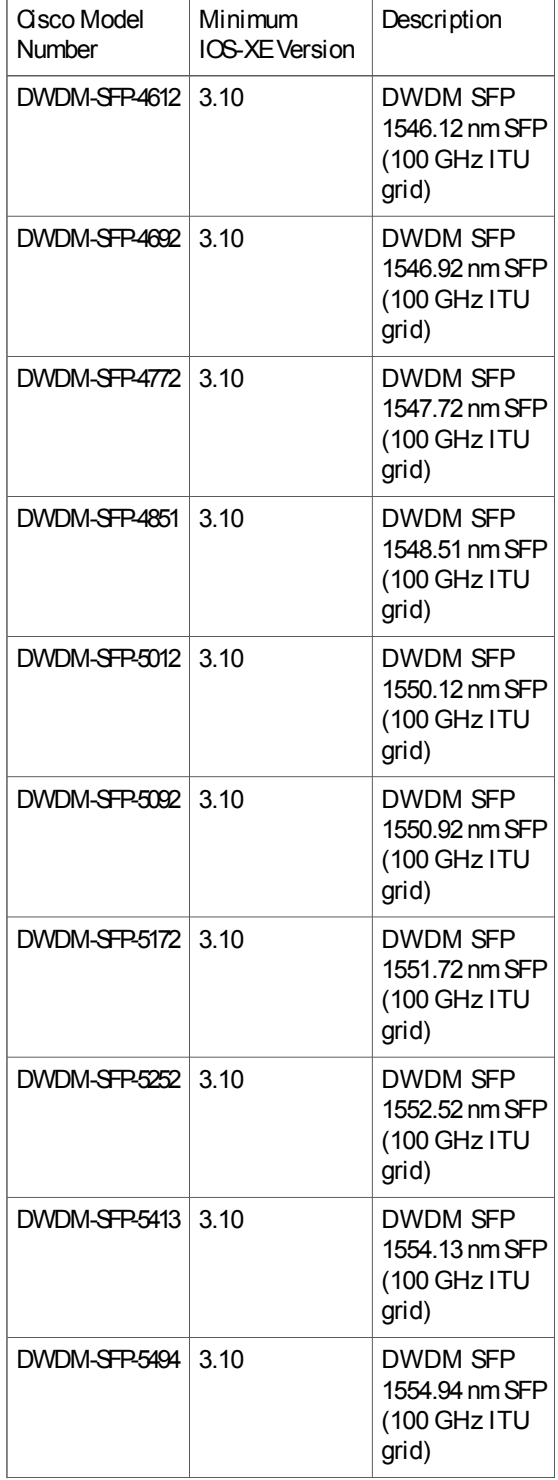

1

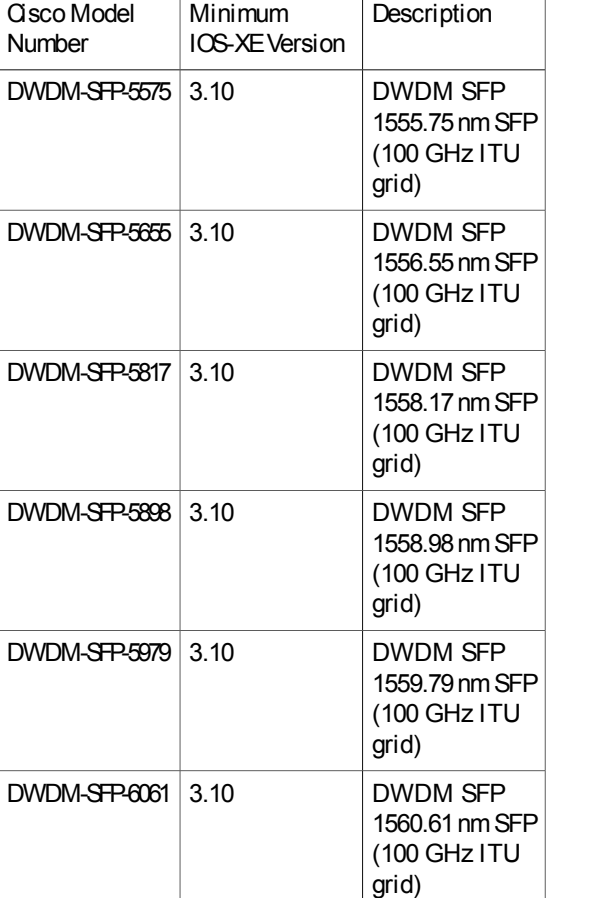

# $\frac{Q}{T_{\text{IP}}}$

Use the show controller command at theCisco IOS prompt to determinewhether you are using an SFP certified by Cisco.

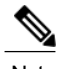

Note Currently, GLC-GE-100FX V01 is not supported.

### Installing SFPs

### Removing SFP Modules

Follow these steps to remove an SFP from the router:

- Step 1 Read the Safety Warnings section and disconnect the power supply before you perform any module replacement.
- Step 2 Disconnect all cables from the SFP.
	- Invisible laser radiation may be emitted from disconnected fibers or connectors. Do not stare into beams or view directly with optical instruments. Statement 1051 Warning
		- The latching mechanism used on many SFPslocksthe SFP into placewhen cablesare connected. Do not pull on thecabling in an attempt to remove the SFP. **Caution**
- Step 3 Disconnect the SFP latch.
	- SFP modules use various latch designs to secure the module in the SFP port. Latch designs are not linked to SFP model or technology type. For information on the SFP technology type and model, see the label on the side Note
	- of the SFP. Use a pen, screwdriver, or other small straight tool to gently release a bale-clasp handle if you cannot reach it with your fingers. Tip
- Step 4 Grasp the SFP on both sides and remove it from the router.

 $\overline{\phantom{a}}$ 

 $\mathbf I$
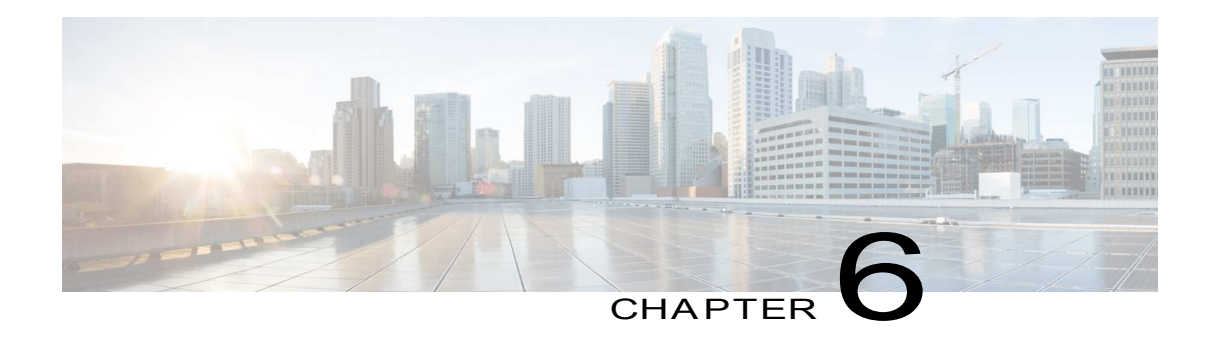

# Declaration of Conformity for RF Exposure

This product has been found to be compliant to the requirements set forth in CFR47 Section 1.1307 addressing RF Exposure from radio frequency devices as defined in Evaluating Compliance with FCC Guidelines for Human Exposure to Radio Frequency Electromagnetic Fields.

To maintain compliance, the minimum separation distance from the antenna to general bystander is25 cm (9.8 inches) or more from the body of all persons.

• Declaration of Conformity of RF Exposure, page 63

## Declaration of Conformity of RF Exposure

The following is the declaration of conformity of RF exposure for the United States and Canada:

#### United States

This product has been evaluated and found compliant to the requirements as set forth in CFR 47 Section 1.1307 addressing RF Exposure from radio frequency devices.

To maintain compliance, the minimum separation distance from the antenna to general bystandersis 25 cm (9.8 inches) or more from the body of all persons.

#### Canada

This device complies with RSS-247 of the Industry Canada Rules. Operation is subject to the following two conditions:

- This device may not cause harmful interference
- Thisdevice must accept any interference received, including interferencethat may cause undesired operation

Ce dispositif est conforme à la norme CNR-210 d'Industrie Canada applicableaux appareils radio exempts de licence. Son fonctionnement est sujet aux deux conditions suivantes:

- le dispositif ne doit pas produire de brouillage préjudiciable
- ce dispositif doit accepter tout brouillage reçu, y compris un brouillage susceptible de provoquer un fonctionnement indésirable

H

#### Radiation Exposure Statement

Thisequipment complieswith IC radiation exposurelimitsset forth in an uncontrolled environment. This equipment should beinstalled and operated with minimum distance20 cm (7.87 in.) between theradiator and your body.

#### Declaration D'exposition Aux Radiations

Cet équipement est conforme aux limites d'exposition aux rayonnements IC établies pour un environnement non contrôlé. Cet équipement doit être installé et utilisé avec un minimum de 20 cm (7.87 in.) de distance entre la source de rayonnement et votre corps.

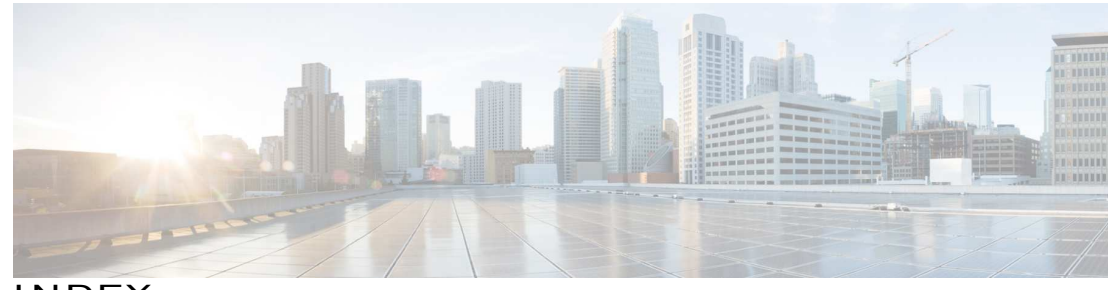

I NDEX

? command (ROM Monitor) 43, 44

1 GB flash token memory stick 53

## C

chassis 31 desktop installation 31 confreg command (ROM Monitor) 44 displaying configuration register setting 44 connections 20 Ethernet 20 network 20

## D

desktop installation 31

## E

environment variables 41, 45, 46 displaying 45 entering 46 introduction 41, 45 saving 46 Ethernet cable types 20

## H

help command (ROM Monitor) 43

I

installation 18, 20, 31 desktop 31 site requirements 18 tools required tools required for installation 20

## L

LAN 20, 38 connections 38 interface types 20

#### N

network connections 20

## P

packing list 24 power 18 requirements 18 power supplies 18 requirements 18

## R

record keeping, sitelog 22 ROM monitor 46 exiting 46 ROM Monitor prompt 41

#### S

set command (ROM Monitor) 45 sync command (ROM Monitor) 46

#### T

Tables 18 power requirements 18 W

Warnings 20, 23, 38 lightning activity 38 restricted access 23 SELV circuit 20 qualified personnel 23

ן